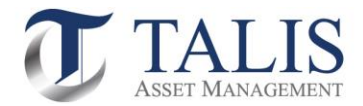

## วิธีการเปิดบัญชีกองทุนรวมออนไลน์(e-Account Opening)

# เปิดบัญชีกองทุนรวมออนไลน์ ง่าย-สะดวก-รวดเร็ว ด้วยตัวคุณเอง

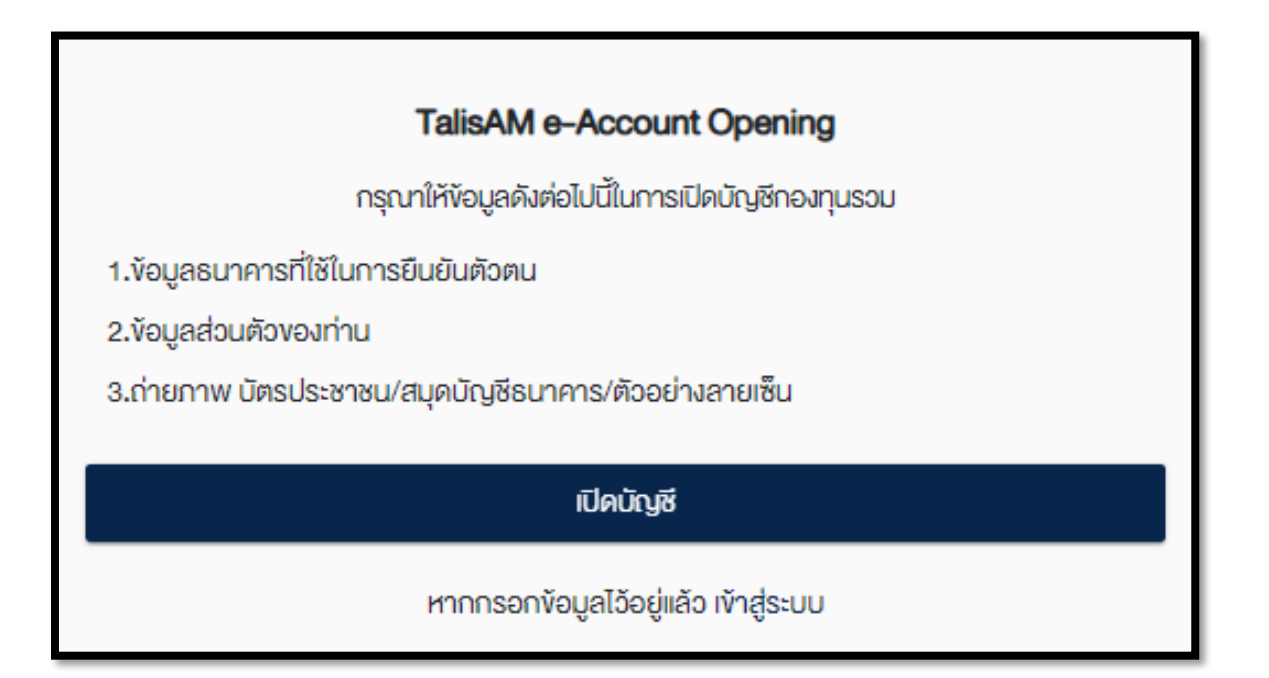

*หมายเหตุ: กรุณาเตรียมบัตรประชาชน สมุดบัญชีธนาคาร และตัวอย่างลายเซ็น (เซ็นในกระดาษสีขาวล้วน) โดยใช้อุปกรณ์ที่สามารถถ่ายภาพได้เพื่อยืนยันตัวตน เช่น โทรศัพท์มือถือ แท็บเล็ต และคอมพิวเตอร์ที่มีกล้องถ่ายภาพ*

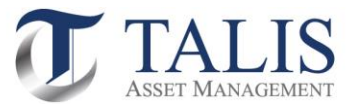

## 1 ขั้นตอนการลงทะเบียนการสมัครเข้าใช้ระบบเปิดบัญชีออนไลน์(e-Account Opening)

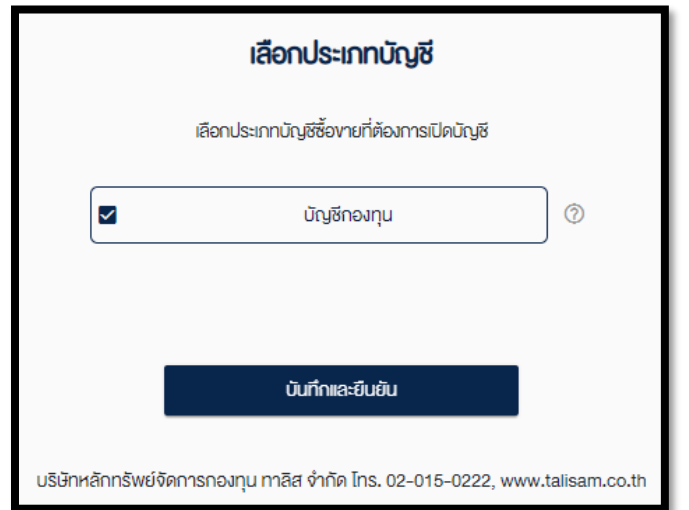

## 1.1 เลือกประเภทบัญชีเป็น "บัญชีกองทุน" และทำการกดปุ่ม "บันทึกและยืนยัน"

## 1.2 กรอกข้อมูลส่วนตัวของท่านและทำการ Click ปุ่ม "ยืนยันเบอร์มือถือ"

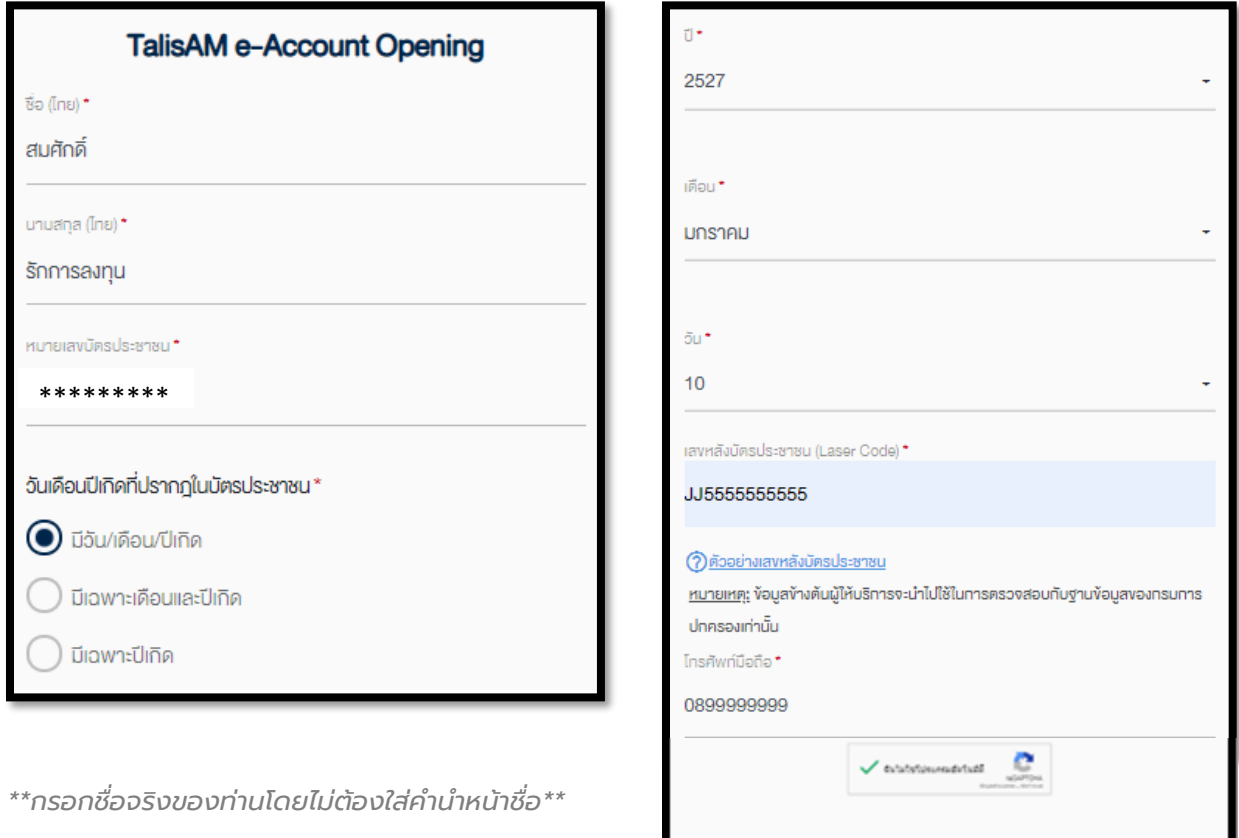

*<u><i>Gui***tauośiońo**</u>

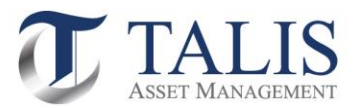

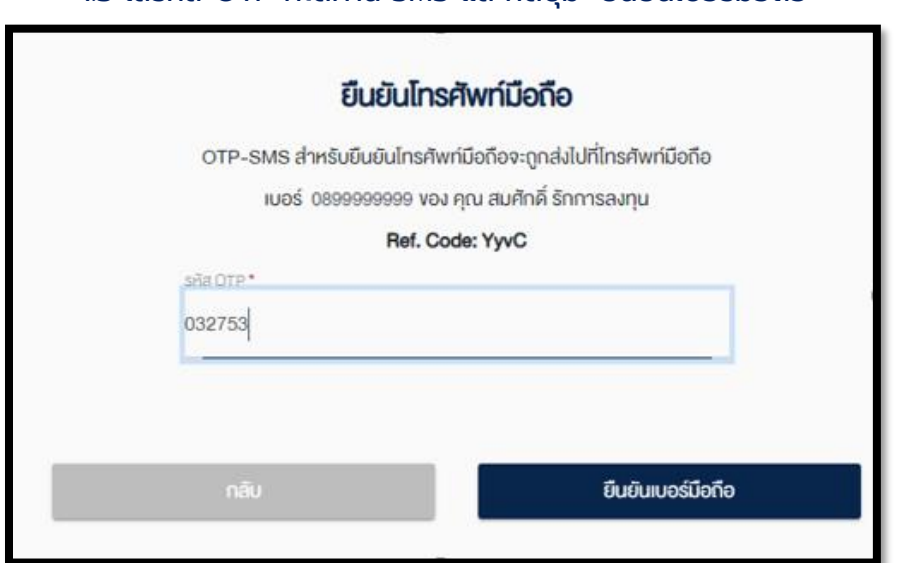

### 1.3 ใส่รหัส OTP ที่ได้ผ่าน SMS และกดปุ่ม "ยืนยันเบอร์มือถือ"

*หมายเหตุ: ในกรณีไม่ใส่รหัส OTP ภายในเวลาที่ก าหนด ให้ท าการกดปุ่ม "กลับ" เพื่อขอรหัส OTP ใหม่*

## 1.4 ศึกษาเงื่อนไขและกดปุ่ม "ยอมรับ" การให้ความยินยอมในการเปิดเผยข้อมูล

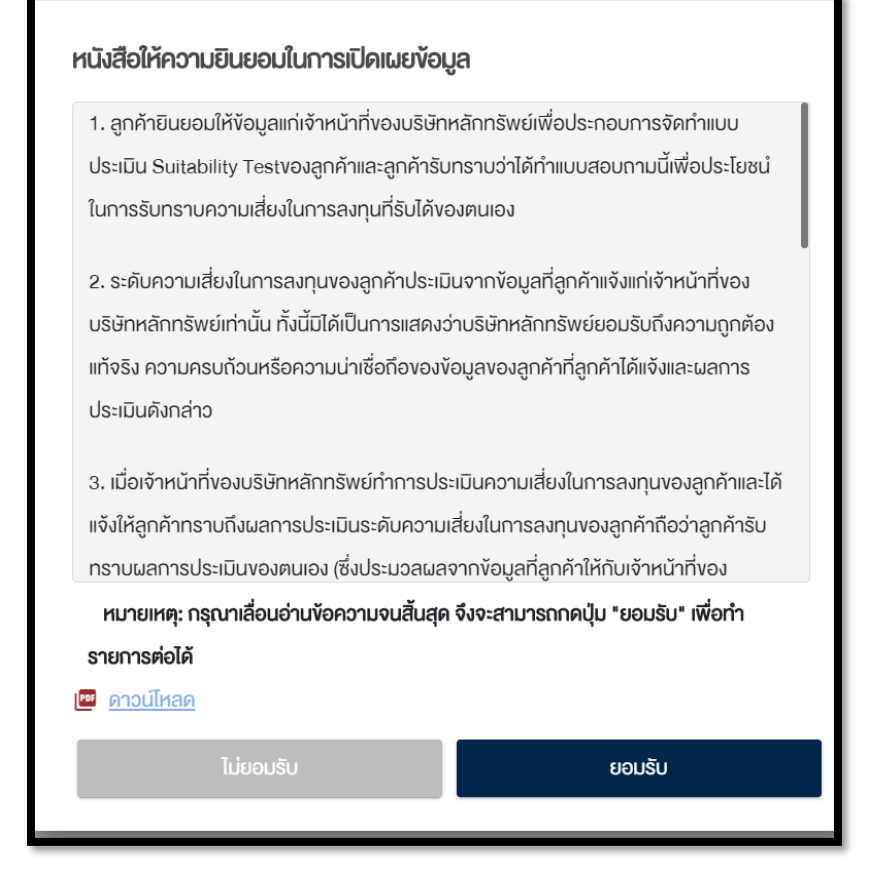

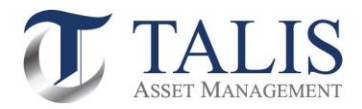

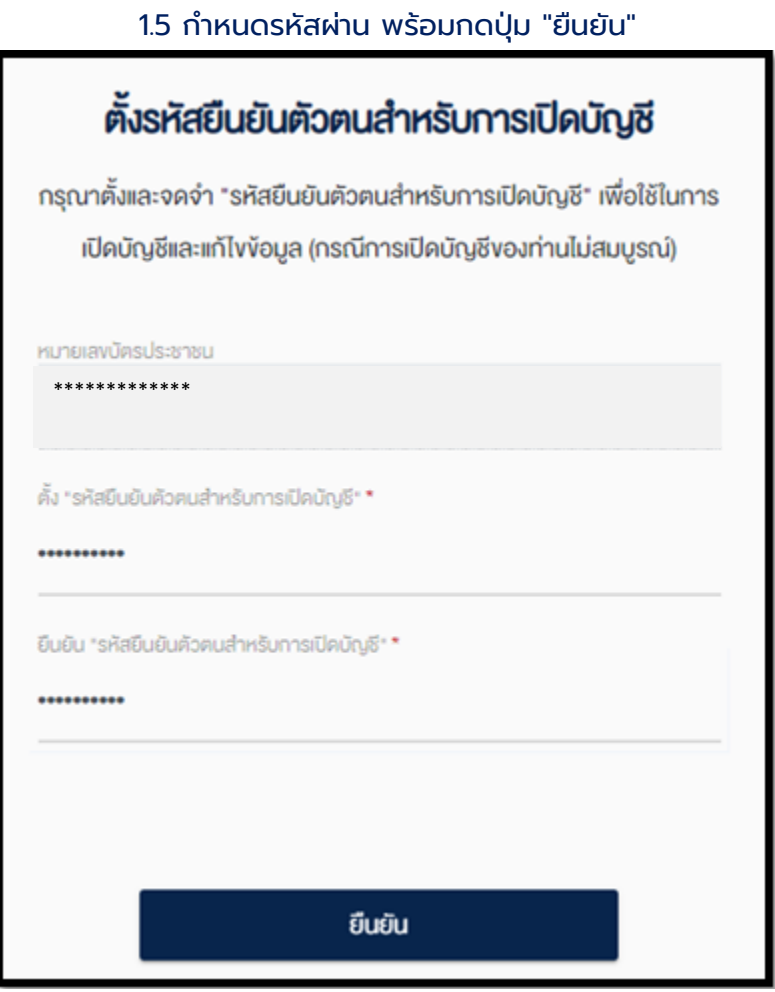

หมายเหตุ: รหัสต้องมีความยาว 8-10 ตัวอักษร และต้องประกอบไปด้วย A-Z, a-z, 0–9 เช่น AbCaBc123

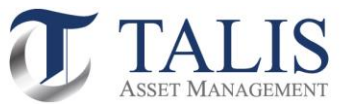

## 2 ขั้นตอนการยืนยันตัวตนผ่านระบบ NDID

ดำเนินการกดปุ่มเลือกรูปแบบการยืนยันตัวตนสำหรับการเปิดบัญชี โดยท่านสามารถเลือกใช้บริการการยืนยันตัวตน ได้ 2 รูปแบบ ได้แก่

- 2.1 การยืนยันตัวตน โดย National Digital ID (NDID) แบบ Digital ผ่าน Mobile Application ของผู้ ให้บริการพิสูจน์และยืนยันตัวตน คือการยืนยันตัวตนผ่านธนาคารที่ท่านได้มีข้อมูลการเปิดบัญชีเงินฝากและมี การเปิดใช้บริการ Mobile Application ของธนาคารนั้นๆ ไว้
- 2.2 ยืนยันตัวตน โดย National Digital ID (NDID) แบบแสดงบัตรประชาชน ณ จุดให้บริการ (เสียบบัตร ประชาชน) คือการยืนยันตัวตนโดยการไปแสดงบัตรประชาชน ณ จุดให้บริการยืนยันตัวตน

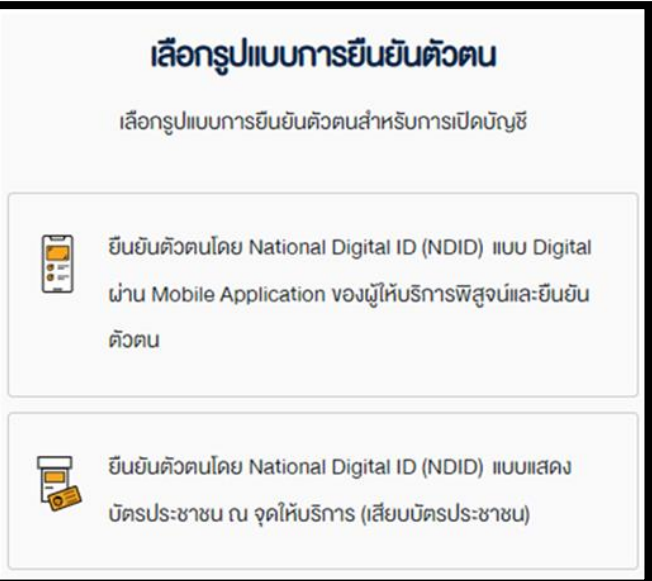

*NDID หรือ National Digital Identification เป็นระบบการพิสูจน์และยืนยันตัวตนทางดิจิทัลเพื่อความสะดวกและปลอดภัย ในการยืนยันตัวตนเพื่อรับบริการต่าง ๆ ซึ่งระบบจะเชื่อมโยงข้อมูลระหว่างหน่วยงานต่าง ๆ ทั้งภาครัฐและภาคเอกชน เพื่อสร้าง มาตรฐานการพิสูจน์และการยืนยันตัวตนร่วมกันทั้งประเทศไทย เป็นการยกระดับการท าธุรกรรมต่าง ๆ ให้มีความน่าเชื่อถือมาก* ยิ่งขึ้น ช่วยอำนวยความสะดวกในการสมัครบริการผ่านช่องทางออนไลน์ โดยไม่ต้องเดินทางไปแสดงตัวตนที่สำนักงาน

*Identity Provider (IDP) คือ ผู้ที่ท าหน้าที่ในการพิสูจน์และยืนยันตัวตนรูปแบบดิจิทัลให้กับผู้ที่จะขอใช้ข้อมูล เช่น กรมการ ปกครอง ธนาคาร เป็นต้น* 

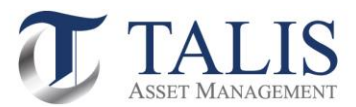

## 2.1 การยืนยันตัวตน โดย National Digital ID (NDID) แบบ Digital ผ่าน Mobile Application ของผู้ให้บริการพิสูจน์และยืนยันตัวตน

## 1. ดำเนินการกดปุ่มเลือก ยืนยันตัวตน แบบ Digital ผ่าน Mobile Application เพื่อเข้าสู่ระบบ

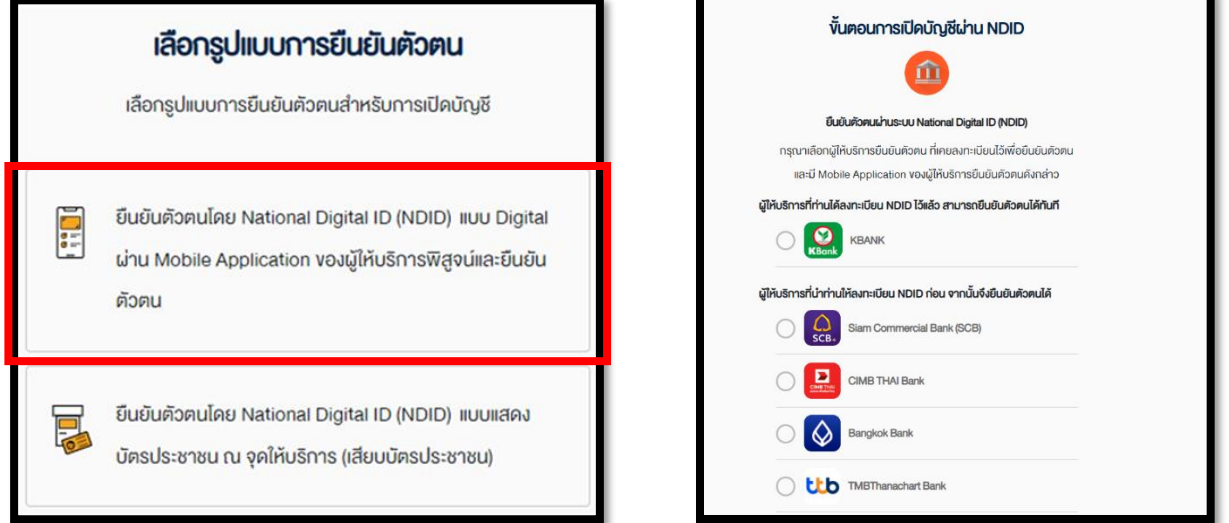

หน้าจอจะแสดงรายชื่อผู้ให้บริการ แบ่งป็น 2 ส่วน กรณีผู้สมัครเคยมีการลงทะเบียนใช้บริการกับ NDID ไว้ จะมีการ แสดงรายชื่อ IDP อยู่ที่ช่อง ผู้ให้บริการที่ท่านได้ลงทะเบียน NDID ไว้แล้ว สามารถยืนยันตัวตนได้ทันที

กรณีผู้สมัคร*ไม่เคย*มีการลงทะเบียนใช้บริการ NDID กับ IDP ใดเลย หน้าจอจะแสดงเฉพาะช่อง ผู้ให้บริการที่นำท่าน ให้ลงทะเบียน NDID ก่อน จากนั้นจึงยืนยันตัวตนได้ ซึ่งท่านจะต้องดำเนินการไปติดต่อขอยืนยันตัวตนกับธนาคาร ดังกล่าวก่อน

2. ศึกษาข้อกำหนด เงื่อนไขและข้อตกลงในการเข้าใช้งานระบบ NDID หากยอมรับให้ทำการกดปุ่ม "ยอมรับ"

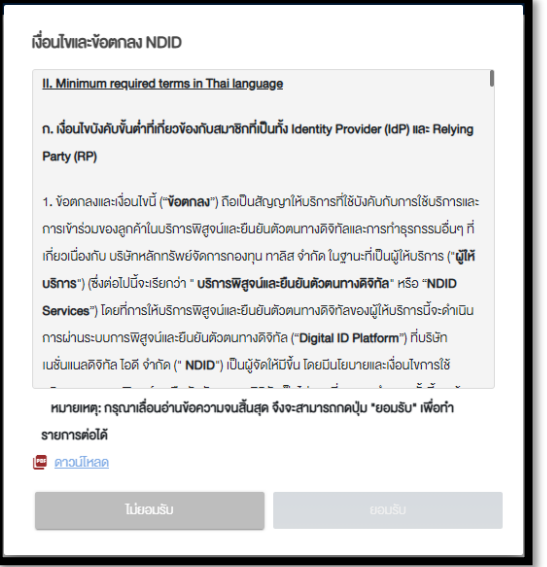

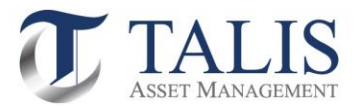

## 3. ดำเนินการเลือก IDP ที่ท่านมีข้อมูลการเปิดบัญชีเงินฝาก หรือมีหมายเลขโทรศัพท์กับ AIS (ทั้งแบบเติมเงินและรายเดือน) และสามารถยืนยันตัวตนผ่านระบบ NDID โดยทำการกดเลือก IDP และกดปุ่ม "ยืนยัน"

### **ข้อแนะน ำในกำรเลือก IDP:**

- *ลูกค้าจะต้องมี Mobile Application ของธนาคาร หรือ IDP นั้น และพร้อมใช้งาน*
- *หากลูกค้าไม่เคยยืนยันตัวตนกับธนาคาร หรือ IDP ดังกล่าว ระบบจะปฏิเสธคำขอเปิดบัญชีของท่าน <u>ซึ่งท่าน</u> จะต้องด าเนินการติดต่อขอยืนยันตัวตนกับธนาคารดังกล่าวก่อน*

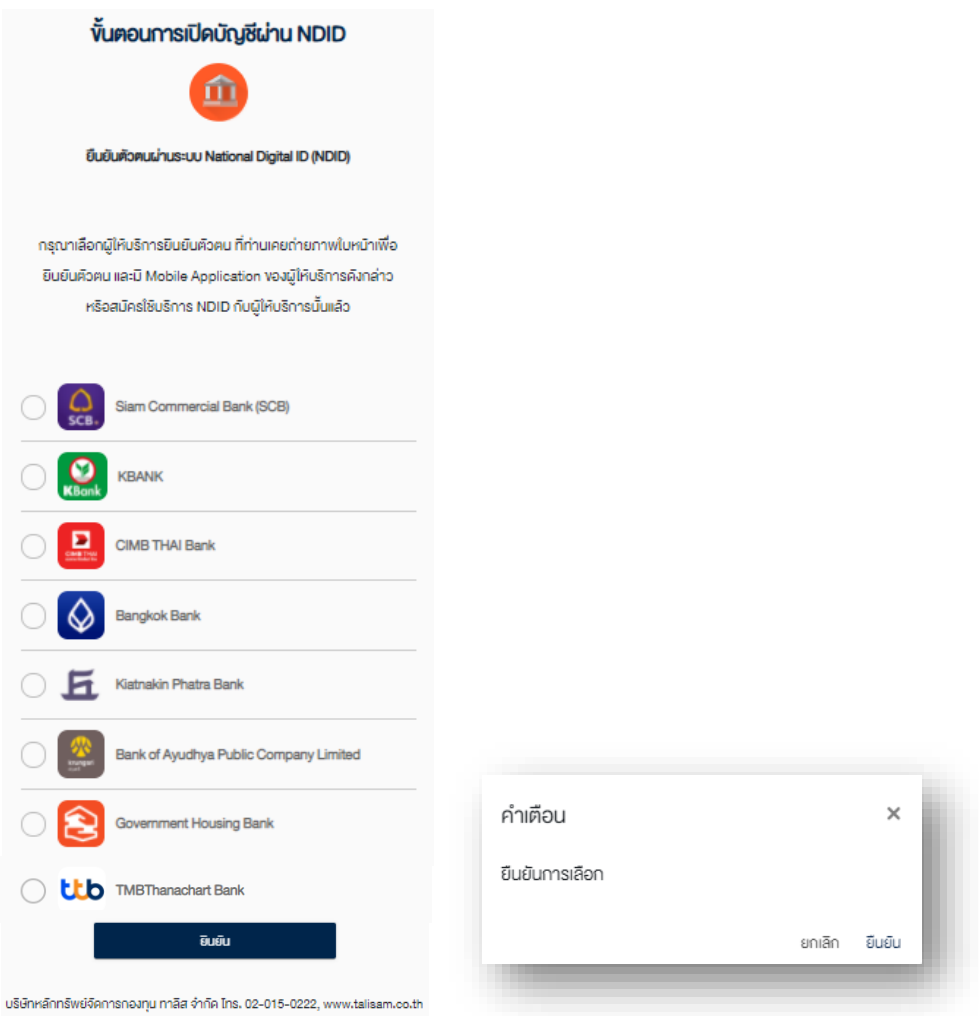

*หมายเหตุ: รายชื่อผู้ให้บริการยืนยันตัวตนบางราย อาจหายไปจากหน้าจอให้บริการ อันเนื่องมาจากการปิดปรับปรุงระบบชั่วคราวในช่วงเวลาดังกล่าว*

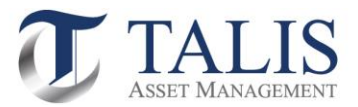

4. ระบบจะดำเนินการยืนยันตัวตนตาม IDP ที่ท่านได้ระบุ โดยท่านต้องเข้าไปยืนยันตัวผ่าน Mobile Application ตาม <u>ขั้นตอนของธนาคาร หรือ IDP นั้นตามขั้นตอนจนแล้วเสร็จ (ภายใน 1 ชั่วโมง) โ</u>ดยท่านสามารถกดปุ่มเพื่อเช็คดูสถานะ ล่าสุดของ Application

เมื่อระบบสามารถยืนยันตัวตนสำเร็จ ท่านจะต้องกลับเข้าสู่หน้าจอเปิดบัญชีเพื่อดำเนินการเปิดบัญชีในขั้นตอน ต่อไป

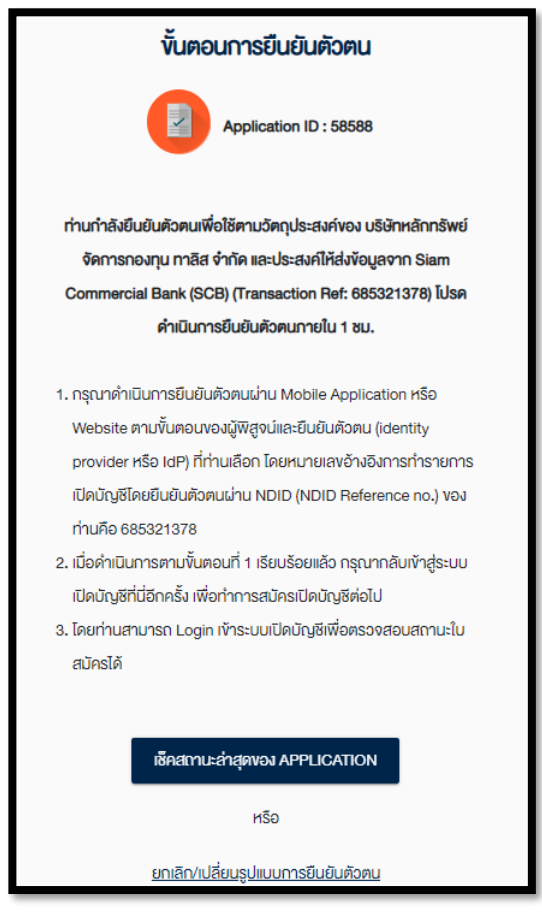

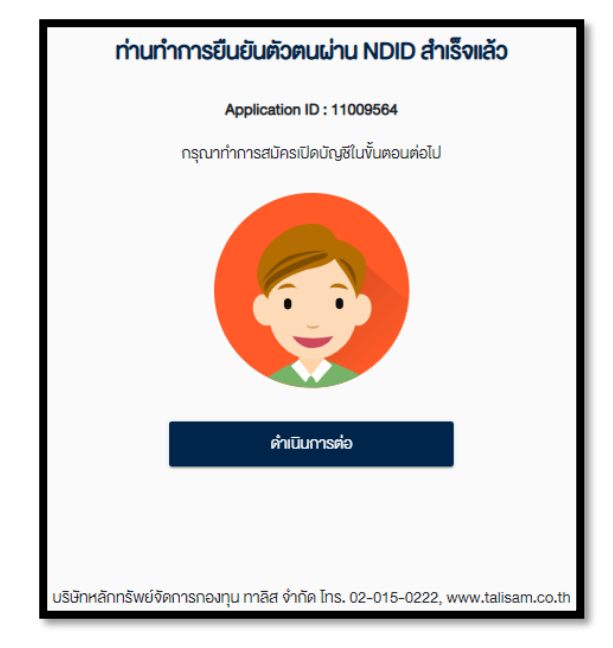

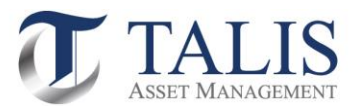

## 2.2 ยืนยันตัวตน โดย National Digital ID (NDID) แบบแสดงบัตรประชาชน ณ จุดให้บริการ (เสียบบัตรประชาชน)

1. ดำเนินการกดปุ่มเลือก ยืนยันตัวตน แบบแสดงบัตรประชาชน ณ จุดให้บริการ (เสียบบัตรประชาชน)

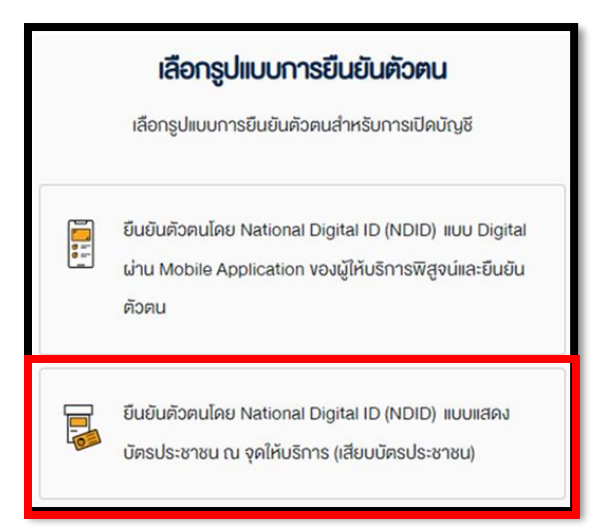

2. ศึกษาข้อกำหนด เงื่อนไขและข้อตกลงในการเข้าใช้งาน 3. ดำเนินการเลือก IDP ที่แสดงรายชื่อบนหน้าจอ หากยอมรับให้ท าการกดปุ่ม "ยอมรับ" *ปัจจุบันผู้ให้บริการได้แก่ AIS / Telewiz Shop* 

*ผ่านช่องทางตู้ Kiosk และ Tablet เจ้าหน้าที่ที่สาขา*

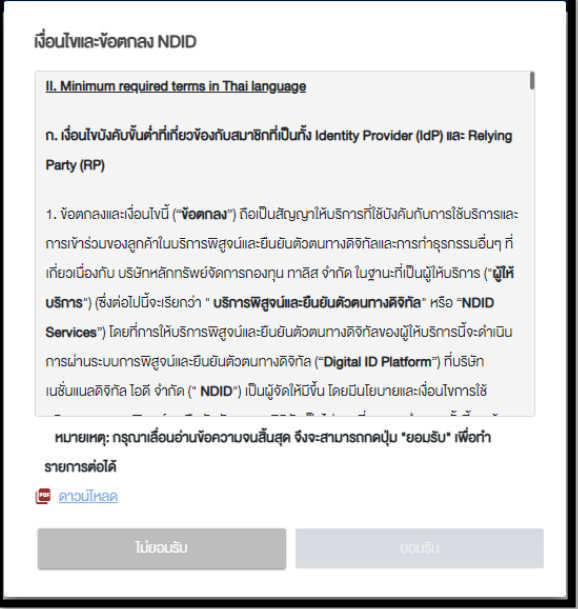

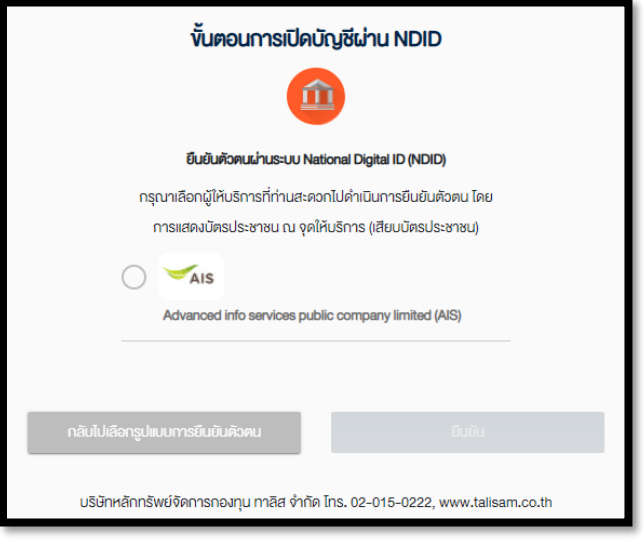

*คุณสมบัติของผู้ใช้บริการ :*

*มีหมายเลขโทรศพั ท์ทพี่ ร้อมใช้งานของเครอืขา่ ยใดก็ได้*

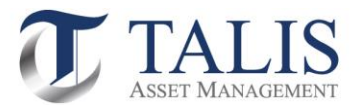

4. ระบบจะดำเนินการยืนยันตัวตนตาม IDP ที่ท่านได้ระบุ โดยท่านต้องเข้าไปยืนยันตัวโดยแสดงบัตรประชาชน ณ จุด ให้บริการ(เสียบบัตรประชาชน) ตามขั้นตอนจนแล้วเสร็จภายใน 24 ชั่วโมง โดยท่านสามารถกดปุ่มเช็คสถานะล่าสุดของ Application

หลังจากยืนยันตัวตนเรียบร้อยแล้ว ท่านจะต้องกลับเข้าสู่หน้าจอเปิดบัญชีเพื่อดำเนินการเปิดบัญชีในขั้นตอน ต่อไป

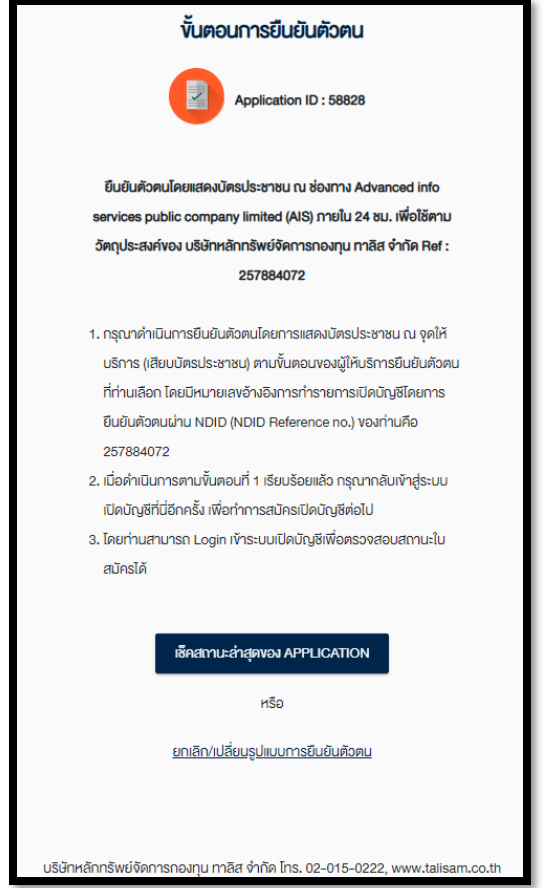

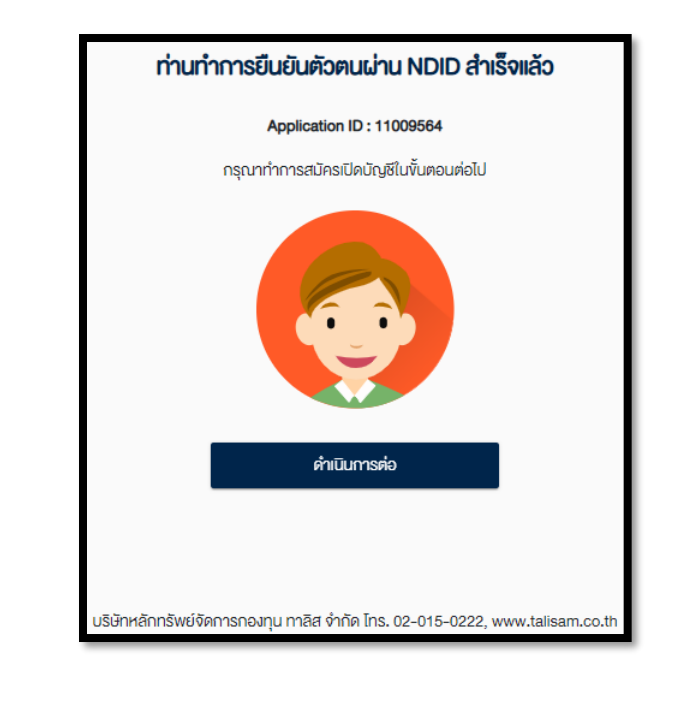

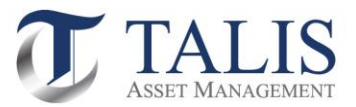

3 ขั้นตอนการเปิดบัญชีกองทุนรวมผ่านระบบ e-Account Opening

3.1 ขั้นตอนการตรวจสอบคุณสมบัติสถานะความเป็นบุคคลอเมริกัน โดยดำเนินการยืนยันข้อมูล และทำการกดปุ่ม "บันทึกและไปต่อ"

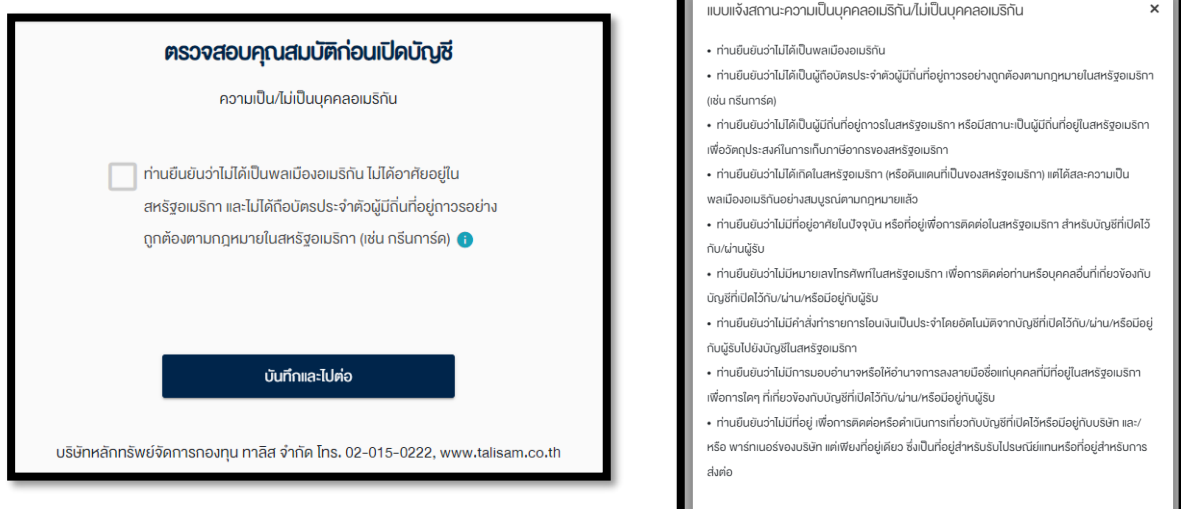

3.2 การแจ้งสถานะความเป็นผู้มีถิ่นที่อยู่ทางภาษีในแต่ละประเทศนอกจากสหรัฐอเมริกา โดยดำเนินการเพิ่มข้อมูลประจำตัวผู้เสียภาษี และทำการกดปุ่ม "บันทึกและไปต่อ"

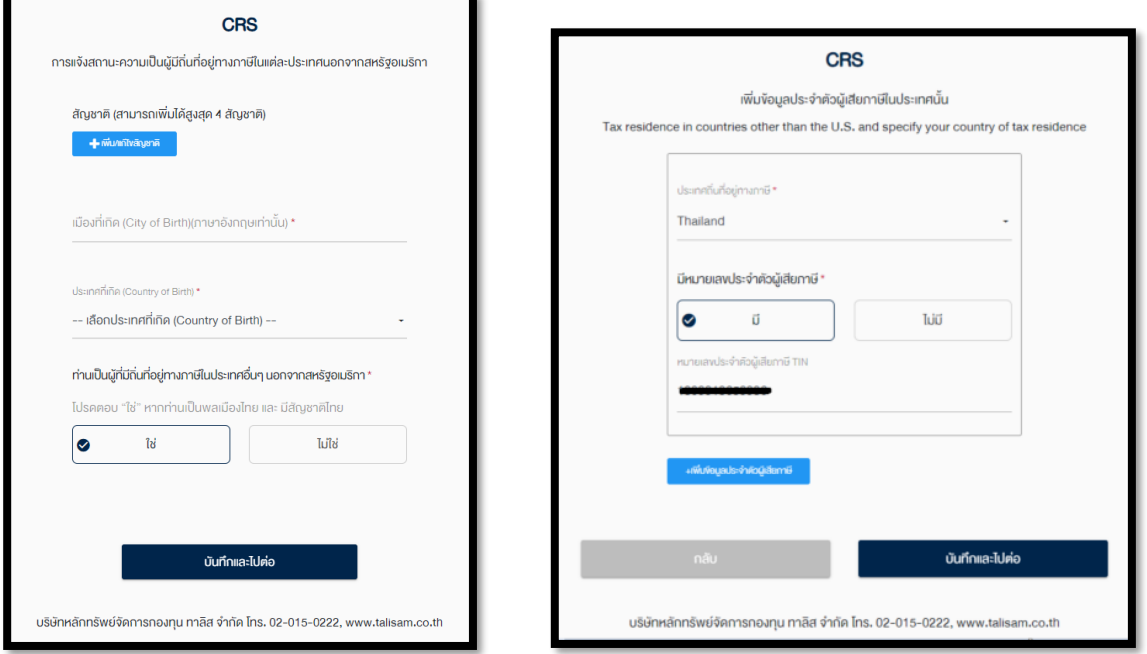

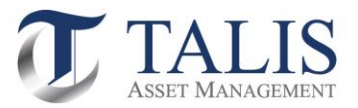

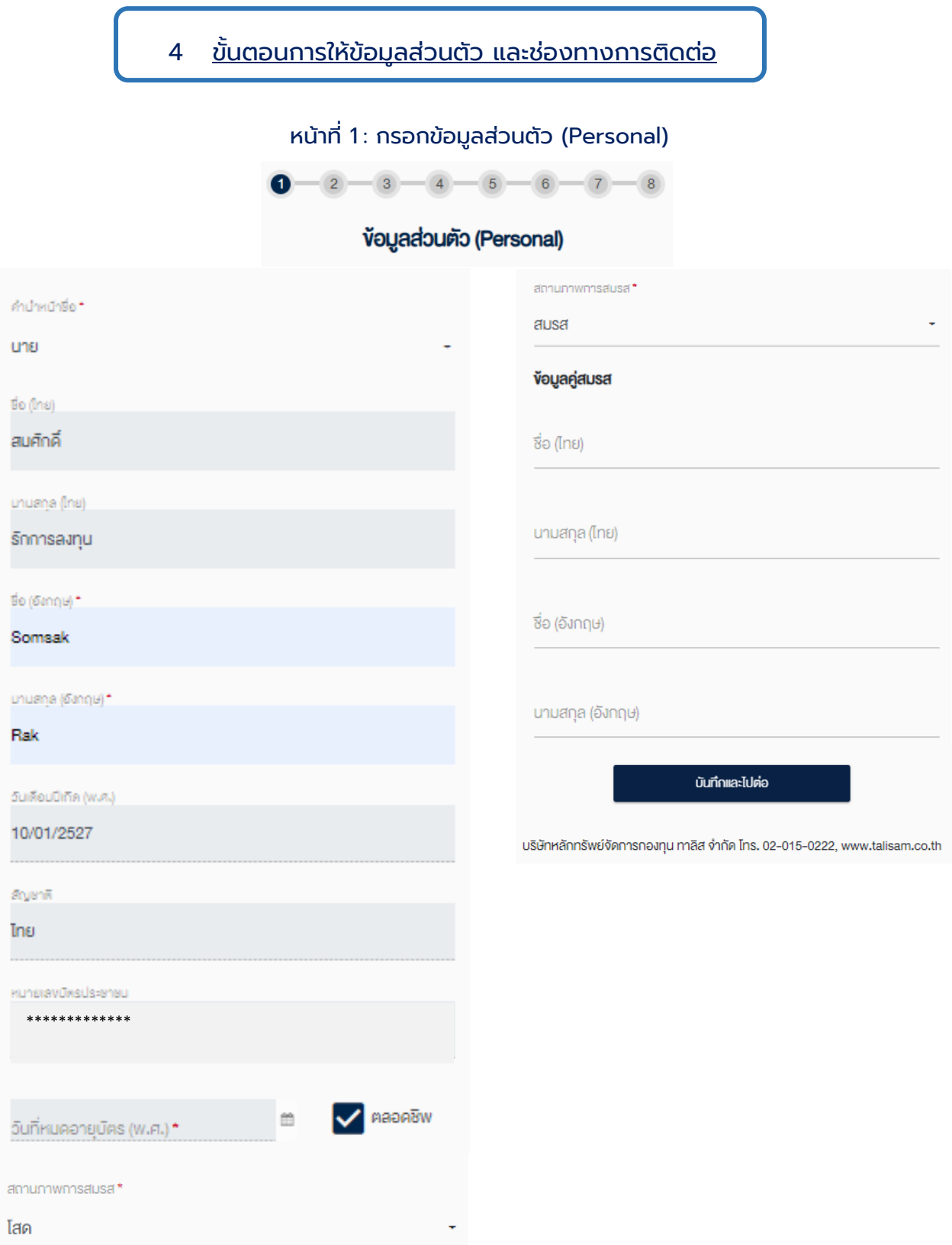

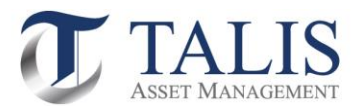

## หน้าที่ 2 : กรอกช่องทางการติดต่อ (Contact Information)

 $\bullet - \bullet - 3 - 4 - 5 - 6 - 7 - 8$ 

### ช่องทางการติดต่อ (Contact Information)

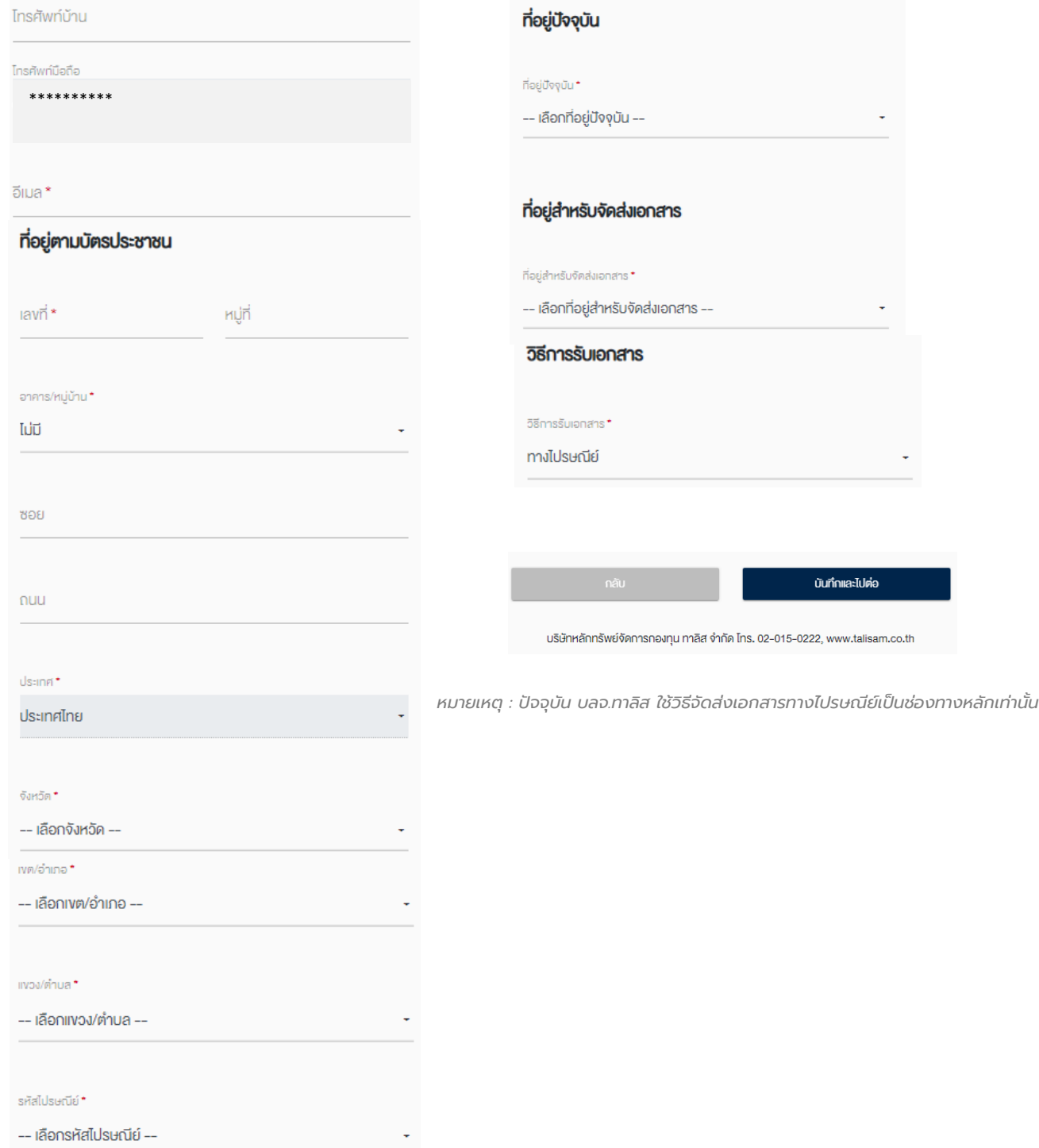

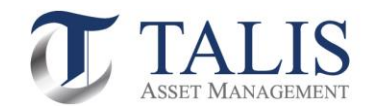

## หน้าที่ 3 : กรอกข้อมูลทางการเงิน

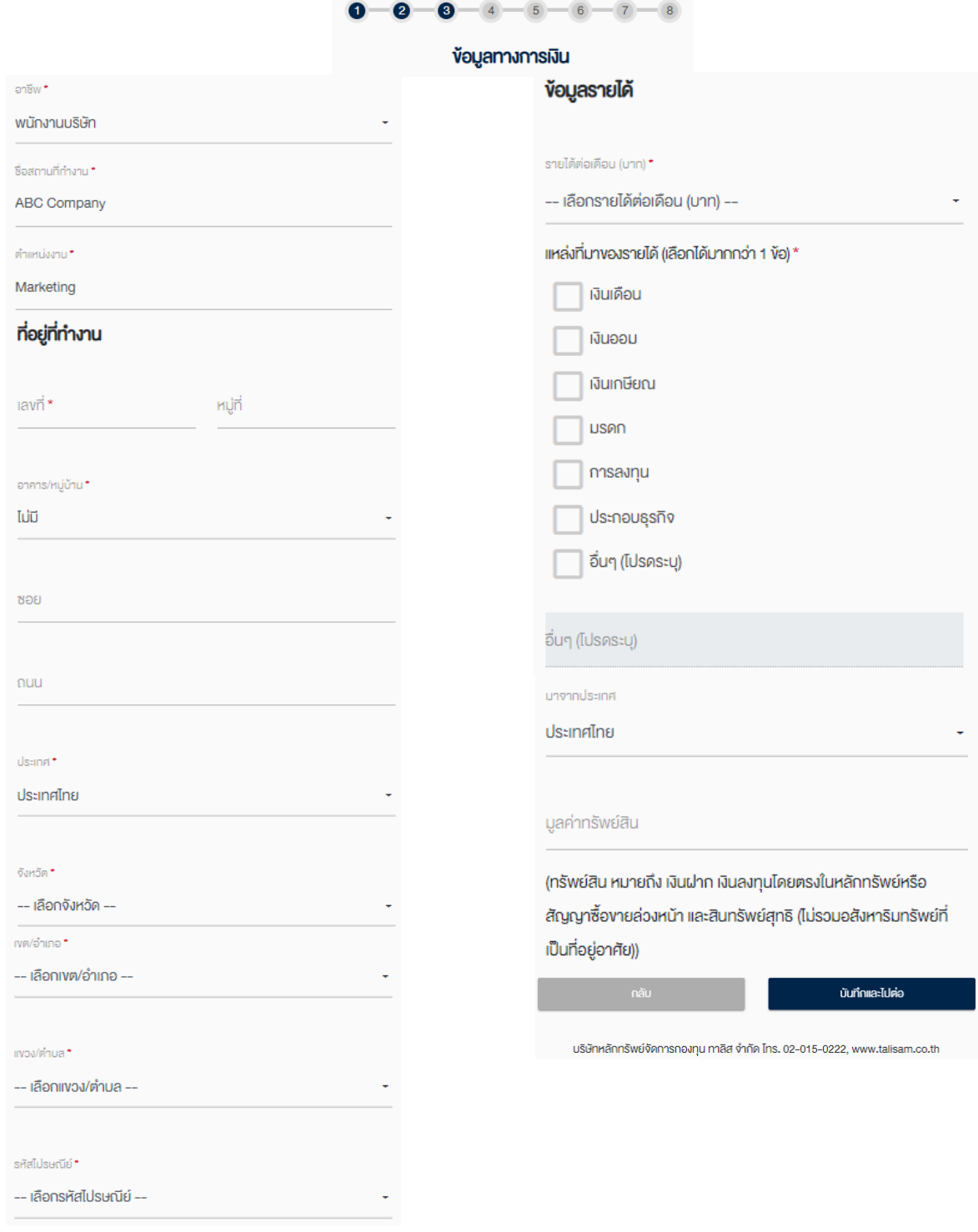

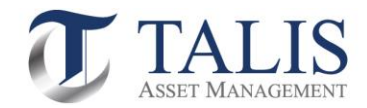

## หน้าที่ 4 : กรอกข้อมูลอื่นๆ

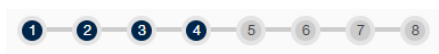

### ง้อมูลอื่นๆ

### ผู้รับผลประโยชน์ที่แท้จริง

*บุคคลที่ได้รับผลประโยชน์ที่แท้จริง หมายถึง บุคคลธรรมดาที่ได้รับผลประโยชน์ทอดสุดท้ายจากการท าธุรกรรม หรือที่มีอ านาจควบคุมหรือตัดสินใจทอดสุดท้ายเกี่ยวกับการท าธุรกรรม ทั้งนมี้ ิได้หมายถึงผู้รับมรดก*

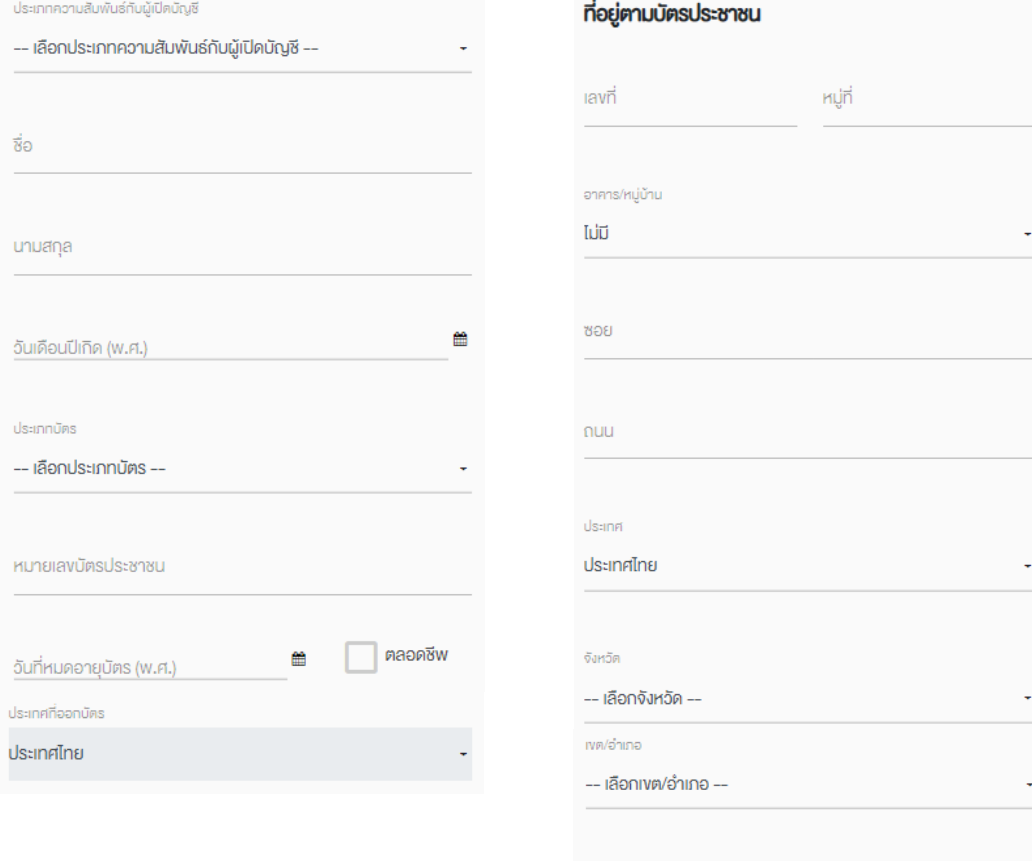

แงวง/ตำบล

รหัสไปรษณีย์

-- เลือกแขวง/ตำบล --

-- เลือกรหัสไปรษณีย์ --

บันทึกและไปต่อ

บริษัทหลักทรัพย์จัดการกองทุน ทาลิส จำกัด โทร. 02-015-0222, www.talisam.co.th

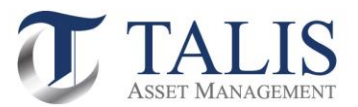

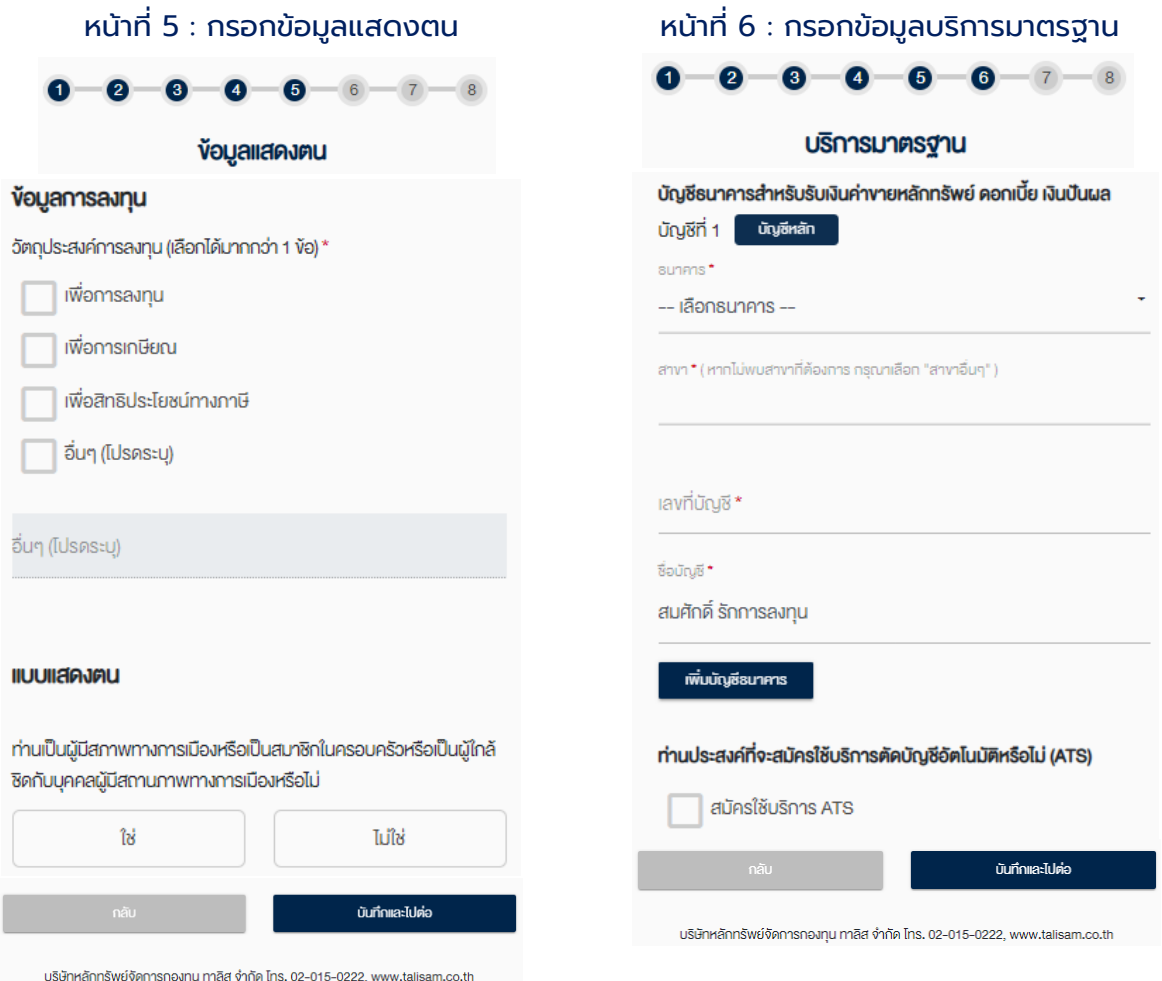

*หมายเหตุ: ในกรณีที่ท่านเลือกสมัครใช้บริการตัดบัญชีอัตโนมัติ(ATS) บลจ.ทาลิส จะส่งขั้นตอนวิธีการสมัครการใช้บริการหักบัญชีไปยัง อีเมลของท่าน โดยสามารถหักค่าซื้อหน่วยลงทุนผ่านบัญชีได้ 5 ธนาคาร ดังตอ่ ไปนี้*

- *ธนาคาร ไทยพาณิชย์ จ ากัด (มหาชน)*
- *ธนาคาร กสิกรไทย จ ากัด (มหาชน)*
- *ธนาคาร กรุงเทพ จ ากัด (มหาชน)*
- *ธนาคาร ทหารไทยธนชาต จ ากัด (มหาชน)*
- *ธนาคาร กรุงศรีอยุธยา จ ากัด (มหาชน)*

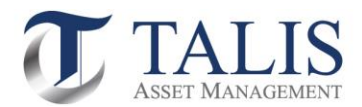

## หน้าที่ 7 : กรอกข้อมูลแบบประเมินความเสี่ยง

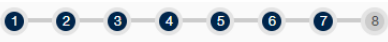

#### แบบประเมินความเสี่ยง

#### 1.ปัจจุบันท่านอายุ\*

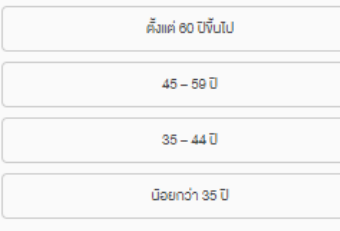

2.บัจจุบันท่านมิการะทางการเงินและค่าใช้จ่ายประจำ เช่น ค่าผ่อนบ้าน รถ ค่าใช้จ่ายส่วนคิว และค่าเลี้ยงคูครอบคริว เป็นสัคส่วนเท่าใค\*

ี นากกว่าร้อยละ 75 ของรายได้ทั้งหมด

ระหว่างร้อยละ 50 ถึงร้อยละ 75 ของรายได้ทั้งหมด

ตั้งแต่ร้อยละ 25 แต่น้อยกว่าร้อยละ 50 ของรายได้ทั้งหมด

น้อยกว่าร้อยละ 25 ของรายได้ทั้งหมด

#### 3.ท่านมิสถานภาพทางการเงินในปัจจุบันอย่างไร \*

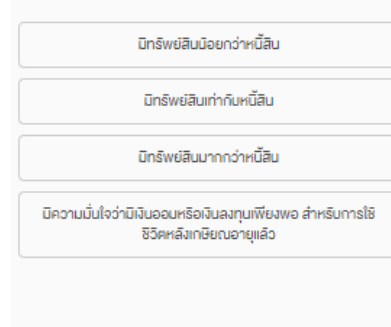

#### 4.ท่านเคยมิประสบการณ์ หรือมิความรู้ในการลงทุนในทรัพย์สินกลุ่มใค ค่อไปนี้บ้าง (เลือกไค้มากกว่า 1 พือ) \*

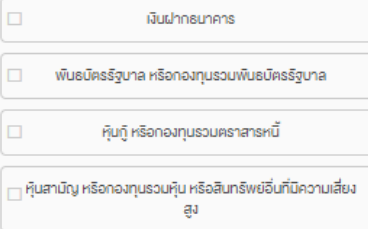

#### 5.ระยะเวลาที่ท่านคาคว่าจะไม่มีความจำเป็นคืองใช้เงินลงทุนนี้\*

ไม่เกิน 1 ปี

คั้งแค่ 1 แค่น้อยกว่า 3 ปี

คั้งแค่ 3 ถึง 5 ปี

มากกว่า 5 ปี

6.ความสามารถในการรับความเสี่ยงงองท่าน คือ \*

เนินเงินคินคืองปลอคภัยและไค้รับผลตอบแทนสม่ำเสมอแค่ค่ำ Tã

เน้นโอกาสไค้รับผลคอบแทนที่สม่ำเสมอ แค่อาจเสี่ยงที่จะสูญ เสียเงินคันได้บ้าง

เนินโอกาสไค้รับผลตอบแทนที่สูงขึ้น แต่อาจเสี่ยงที่จะสูญเสียเงิน คืนไค็มากขึ้น

เนินผลคอบแทนสูงสุคในระยะยาว แค่อาจเสี่ยงที่จะสูญเงินคิน ส่วนใหญ่ได้

7.เมื่อพิจารณารูปแสคงคิวอย่างผลตอบแทนของกลุ่มการลงทุนที่อาจ เกิดขึ้นค้านล่าง ท่านเต็มใจที่จะลงทุนในกลุ่มการลงทุนใคมากที่สุด\*

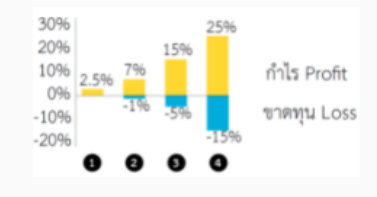

กลุ่มการลงทุนที่ 1 มิโอกาสไค้รับผลคอบแทน 2.5% โคยไม่ manulae

กลุ่มการลงทุนที่ 2 มิโอกาสไคิริบผลตอบแทนสูงสุด 7% แต่<br>อาจมิผลงาคทุนไคิถึง 1%

กลุ่มการลงทุนที่ 3 มิโอกาสไค้รับผลคอบแทนสูงสุค 15% แต่ อาจมีผลงาคทุนได้ถึง 5%

กลุ่มการลงทุนที่ 4 มิโอกาสไค้รับผลคอบแทนสูงสุด 25% แต่ อาจมิผลงาคทนได้ถึง 15%

8.ถ้าท่านเลือกลงทนในทรัพย์สินที่มิโอกาสไค้รับผลตอบแทนมาก แต่มิ โอกาสงาคทุนสูงคือยเช่นกัน ท่านจะรู้สึกอย่างไร \*

กังวลและคื่นคระหนกกลัวงาคทุน

ไม่สบายใจแต่พอเข้าใจได้บ้าง

างิ<sup>กใจและริบความผินผจนได้ในระดิบหนึ่ง</sup>

ไม่กังวลกับโอกาสงาคทุนสูง และหวังกับผลตอบแทนที่อาจจะได้ ริบสูงขึ้น

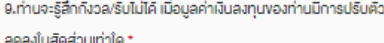

5% หรือน้อยกว่า unnnon 5% - 10%

มากกว่า 20% ขึ้นไป

มากกว่า 10% - 20%

10.หากปีที่แล้วท่านลงทนไป 100,000 บาท ปีนี้ท่านพบว่ามลค่าเงิน ลงทุนลคลงเหลือ 85,000 บาท ท่านจะทำอย่างไร \*

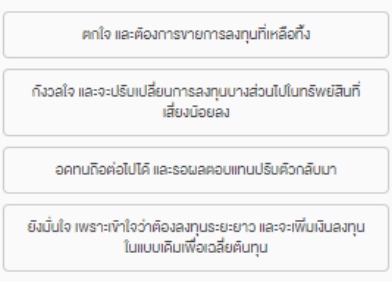

#### คำถามง้อ 11-12 ใช้เป็นง้อมูลเพิ่มเติมเพื่อประกอบการให้คำแนะนำ

ใช้เฉพาะที่จะมีการลงทุนในสัญญาซื้องายส่วงหน้า (อนุพันธ์) และหุ้นกู้ที่ มีอนพันธ์แฝงโคยครงเท่านั้น

11.หากการลงทุนในสัญญาซื้องายล่วงหน้า (อนุพันธ์) และหุ้นกู้ที่มี อนพันธ์แฝงประสบความสำเร็จ ท่านจะไค้รับผลคอบแทนในอัคราที่สง นาก แผ่หากการลงทุนลับเหลว ท่านอาจจะสูญเงินลงทุนทั้งหมด และ อาจคืองลงเงินชคเชยเพิ่มบางส่วน ท่านยอมรับไค้เพียงใค \*

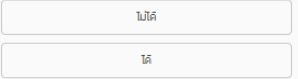

ใช้เฉพาะที่จะมีการลงทุนในค่างประเทศ

12.นอกเหนือจากความเสี่ยงในการลงทุนแล้ว ท่านสามารถรับความ เสี่ยงคำนอัตราแลกเปลี่ยนไค้เพียงใค \*

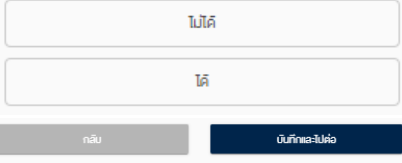

บริษัทหลักทรัพย์จัดการกองทุน ทาลิส จำกัด โทร. 02-015-0222, www.talisam.co.th

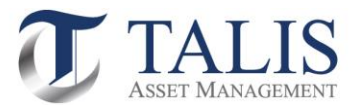

## หน้าที่ 8 : แสดงผลลัพธ์แบบประเมินความเสี่ยง และแนะนำประเภทตราสารที่ลงทุนได้

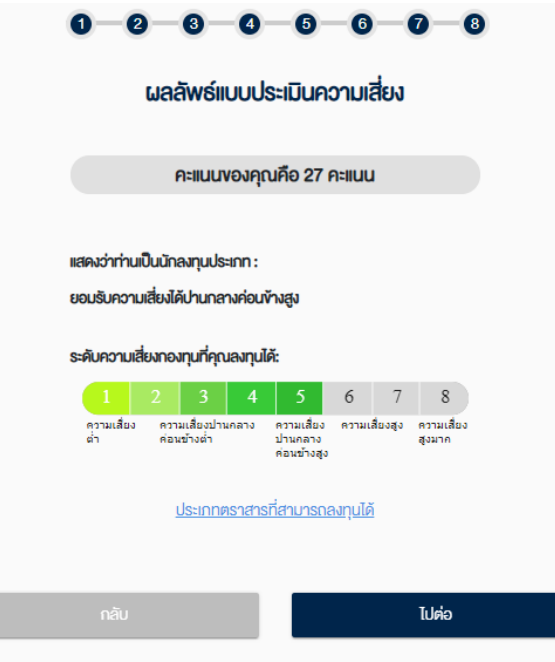

บริษัทหลักทรัพย์จัดการกองทุน ทาลิส จำกัด โทร. 02-015-0222, www.talisam.co.th

# ประเภทตราสารที่สามารถลงทุนได้

#### ตัวอย่างคำแนะนำเรื่องการจัดสรรการลงทุน (Basic Asset Allocation)

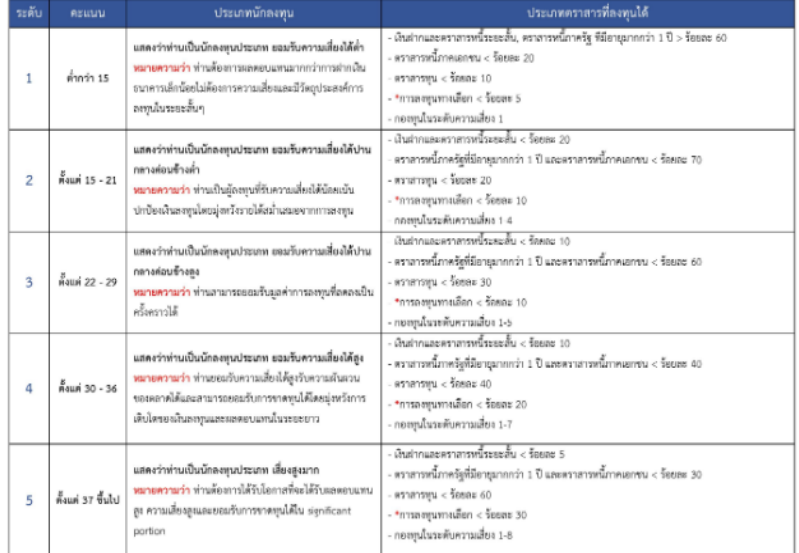

\*รวมถึง สินค้าโภคภัณฑ์ สัญญาซื้อขายล่วงหน้า

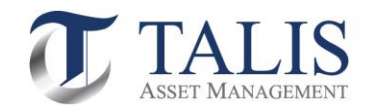

## แบบประเมิณความรู้ความสามารถในการลงทุน

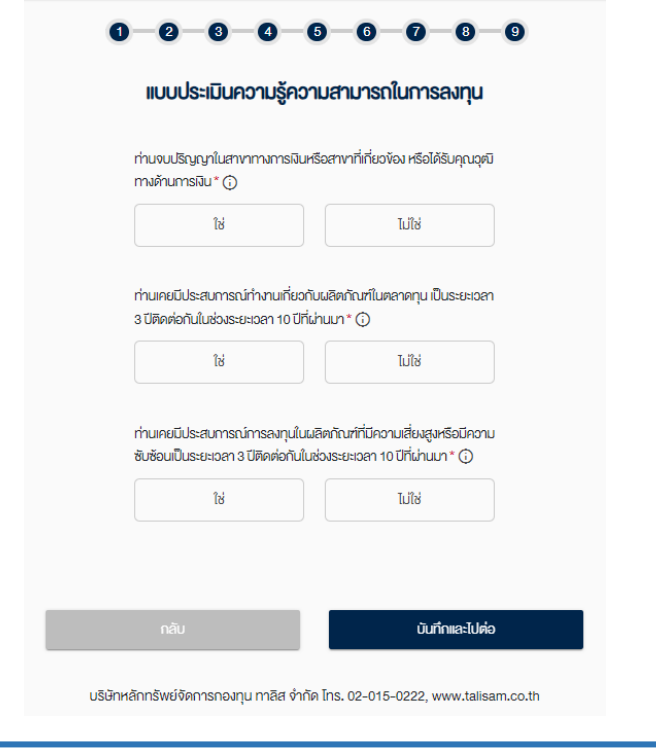

## 5. ตรวจสอบข้อมูลเอกสารเปิดบัญชี

#### แบบฟอร์มเปิดบัญชีกองทุนรวมสำหรับระบบ FundConnext

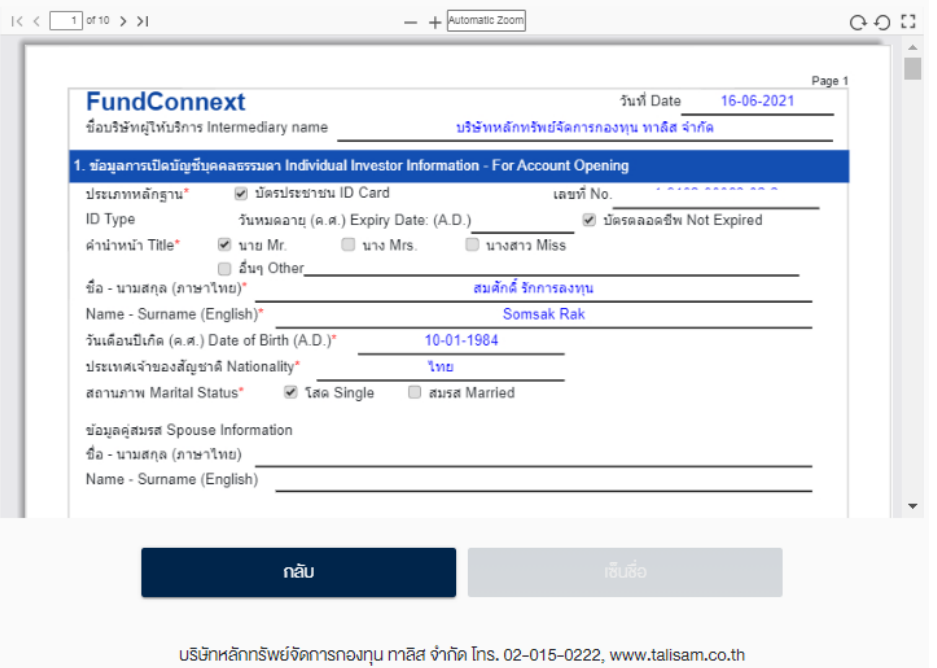

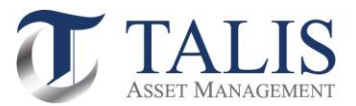

## 6. <u>ขั้นตอนยอมรับข้อกำหนดและเงื่อนไขการใช้บริการ</u>

## ่ 6.1 ศึกษาและกดยอมรับข้อกำหนดและเงื่อนไขให้ครบทุกข้อ จากนั้นกดปุ่ม "บันทึกและไปต่อ"

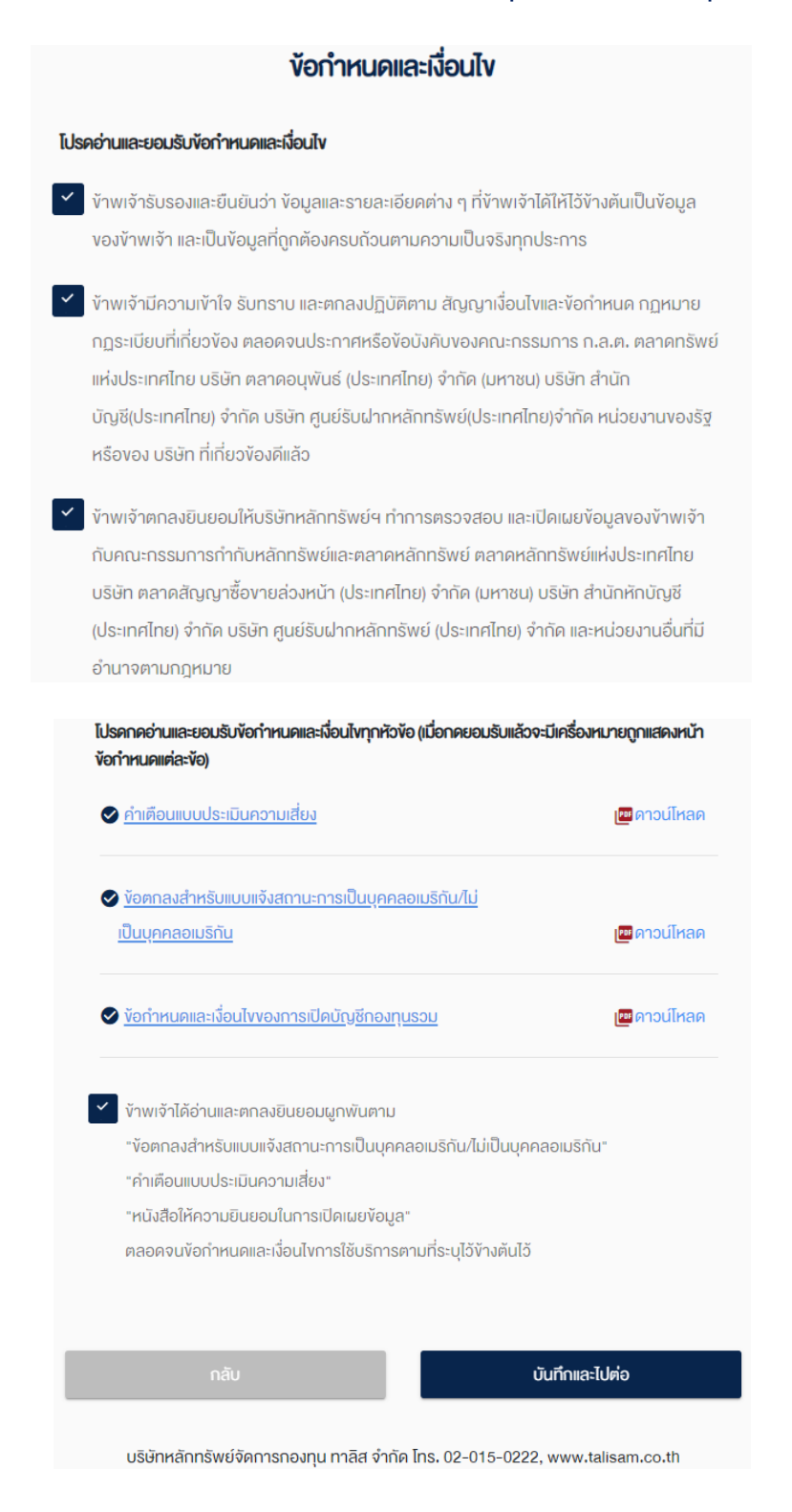

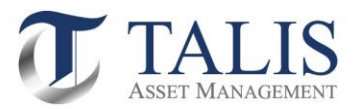

## 6.2 ด าเนินการกดปุ่ม ถ่ายภาพ รูปบัตรประชาชน ใบหน้าผู้สมัคร หน้าสมุดบัญชีธนาคาร และรูปถ่ายลายเซ็น ้บนกระดาษขาว เพื่อเป็นเอกสารประกอบการเปิดบัญชี เมื่อดำเนินการแล้วเสร็จ ให้ทำการกดปุ่ม "บันทึกและไปต่อ"

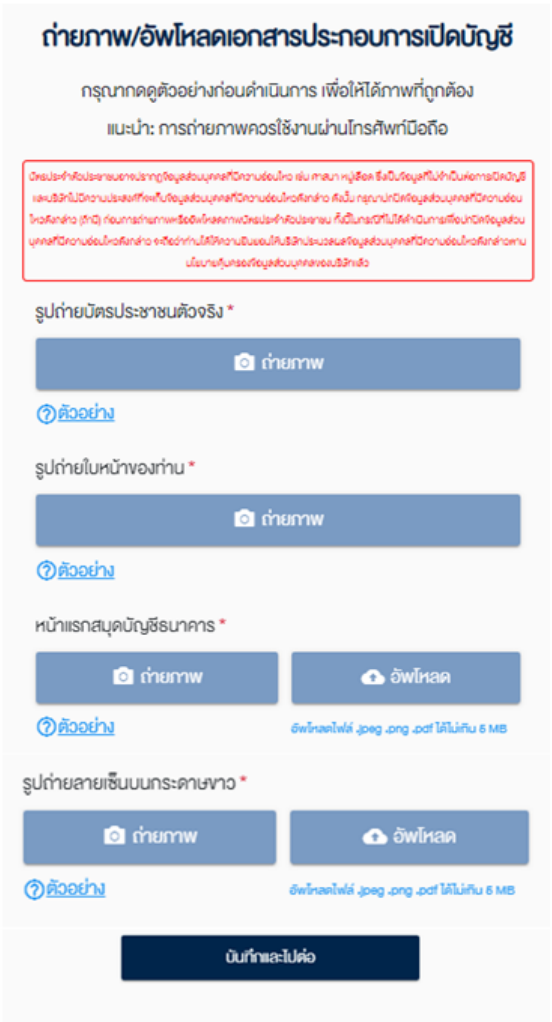

บริษัทหลักทรัพย์จัดการกองทุน ทาลิส จำกัด โทร. 02-015-0222, www.talisam.co.th

## ส าคัญ

บัตรประจำตัวประชาชนอาจปรากฏข้อมูลส่วนบุคคลที่มีความอ่อนไหว เช่น ศาสนา หมู่เลือด ซึ่งเป็นข้อมูลที่ไม่จำเป็นต่อการเปิดบัญชี และบริษัทไม่มีความประสงค์ที่จะเก็บข้อมูลส่วนบุคคลที่มีความอ่อนไหวดังกล่าว ดังนั้น กรุณาปกปิดข้อมูลส่วนบุคคลที่มีความอ่อน ไหวคังกล่าว (ถ้ามิ) ก่อนการถ่ายภาพหรืออัพโหลคภาพบัตรประจำตัวประชาชน ทั้งนี้ในกรณีที่ไม่ได้คำเนินการเพื่อปกปิดง้อมูลส่วน บุคคลที่มีความอ่อนไหวคังกล่าว จะถือว่าท่านไค้ให้ความยินยอมให้บริษัทประมวลผลง๊อมูลส่วนบุคคลที่มีความอ่อนไหวคังกล่าวตาม นโยบายคุ้มครองง๊อมูลส่วนบุคคลงองบริษัทแล้ว

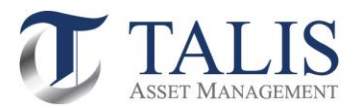

### <u>ตัวอย่าง</u>

#### ตัวอย่างรูปถ่ายบัตรประชาชนตัวจริง

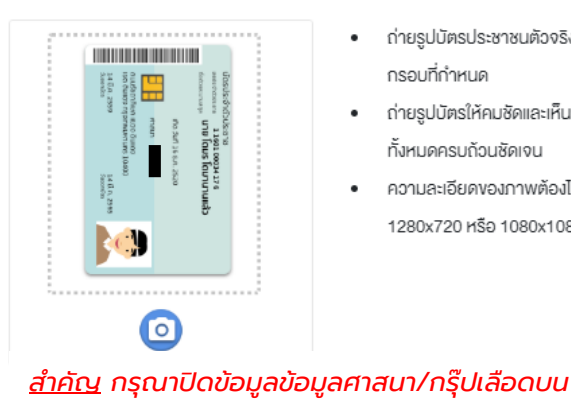

บัตรประชาชน (ถ้ามี) ก่อนการถ่ายภาพ

### ถ่ายรูปบัตรประชาชนตัวจริงให้อยู่ใน กรอบที่กำหนด

 $\bullet$ 

 $\bullet$ 

 $\bullet$ 

- ถ่ายรูปบัตรให้คมชัดและเห็นรายละเอียด ทั้งหมดครบถ้วนซัดเจน
- ความละเอียดงองภาพต้องไม่น้อยกว่า 1280x720 หรือ 1080x1080

ตัวอย่างรูปถ่ายใบหน้างองท่าน

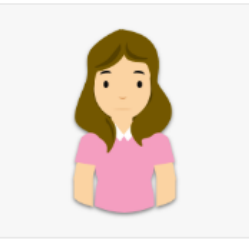

ถ่ายให้เห็นใบหน้าชัดเจน หน้าตรง ไม่ยิ้ม

 $\bullet$ 

- ไม่ใส่แว่นกันแคค ไม่สวมหมวก ยกเว้น เครื่องแต่งกายทางศาสนา และสามารถ สอบแว่นสายตาได้แต่ต้องให้เห็นดวงตา ชัดเจน
- ต้องให้เห็นรายละเอียดในบัตรครบถ้วน
- ความละเอียดของภาพต้องไม่น้อยกว่า 1280x720 หรือ 1080x1080

#### ตัวอย่างหน้าแรกสมุคบัญชีธนาคาร

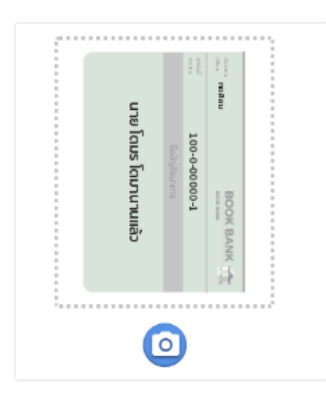

- ถ่ายรูปเอกสารให้อยู่ในกรอบที่กำหนด
- ถ่ายรูปเอกสารให้คมชัดและเห็นราย ละเอียดทั้งหมดครบถ้วนซัดเจน

### ตัวอย่างรูปถ่ายลายเซ็นบนกระคาษงาว

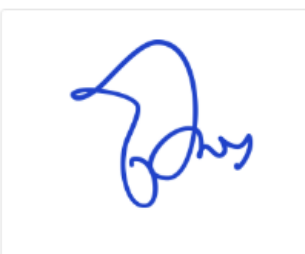

- เซ็นลายเซ็นในกระดาษสีงาวล้วน
- ใช้ปากกาหมึกสีน้ำเงินในการเซ็น
- ถ่ายให้ลายเซ็นซัดเจน

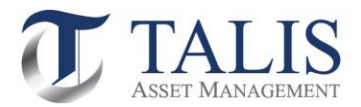

## 6.3 กรอกรหัสผ่านเพื่อยืนยันการขอเปิดบัญชี พร้อมกดปุ่ม "ยืนยัน"

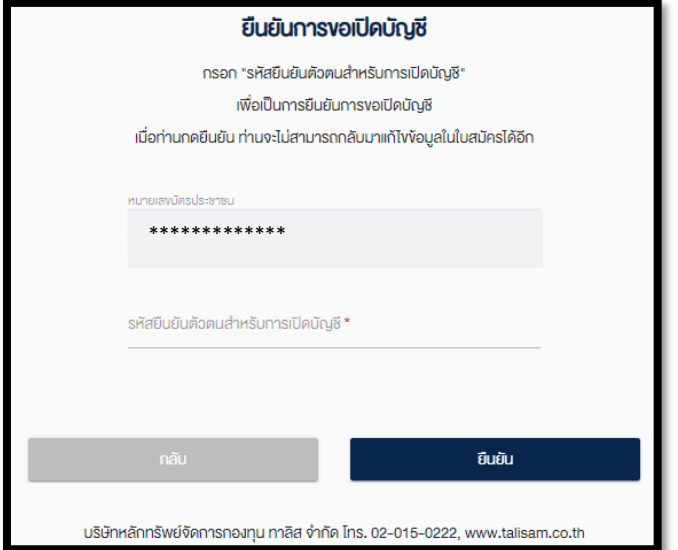

6.4 ระบบจะดำเนินการส่งข้อมูลเอกสารการเปิดบัญชีให้ทาง บลจ.ทาลิส ตรวจสอบข้อมูลและพิจารณา คำร้องขอเปิดบัญชีของท่าน เมื่อบลจ. ทาลิส <u>อนุมัติ</u> คำขอเปิดบัญชีของท่านเรียบร้อยแล้ว ระบบจะ ด าเนินการส่ง SMS แจ้งผลการอนุมัติไปยังเบอร์มือถือของท่าน

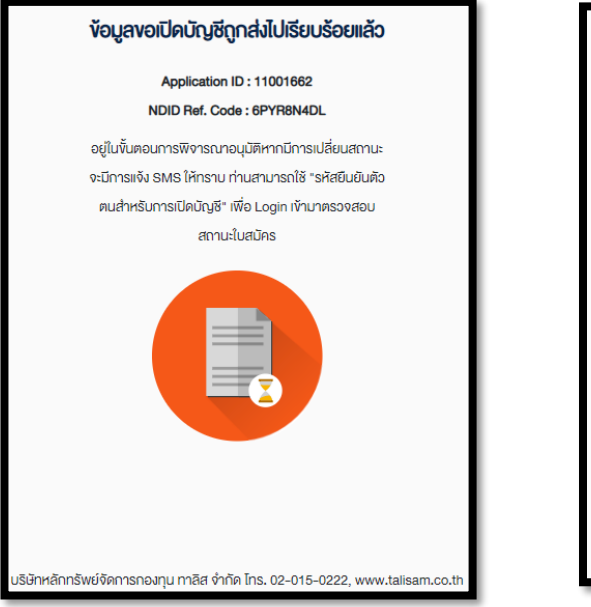

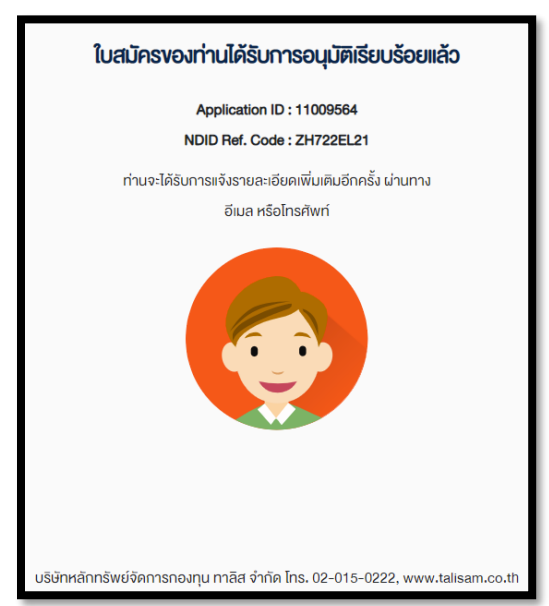

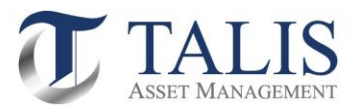

6.5 กรณีที่เอกสารประกอบคำขอเปิดบัญชี หรือข้อมูลเปิดบัญชีของท่าน<u>ไม่สมบูรณ์</u> บลจ. ทาลิส จะดำเนินการส่ง SMS แจ้งขอข้อมูลเพิ่มเติมไปยังเบอร์มือถือของท่าน โดยท่านสามารถ Log in เข้าไปในระบบเพื่อแก้ไขข้อมูลของท่านอีกครั้ง

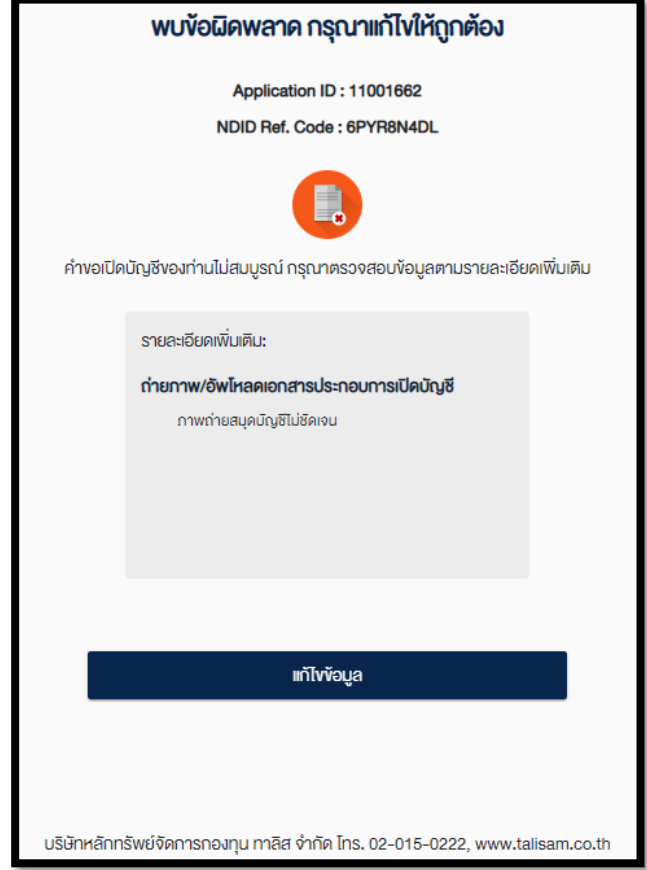

หากท่านมีปัญหาในการใช้งาน กรุณาติดต่อสอบถามได้ที่ ้ส่วนบริการลูกค้า บลจ. ทาลิส จำกัด โทร. 02-015-0222 กด 5 Email: customerservice@talisam.co.th

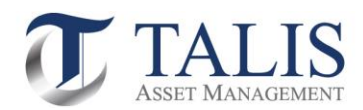

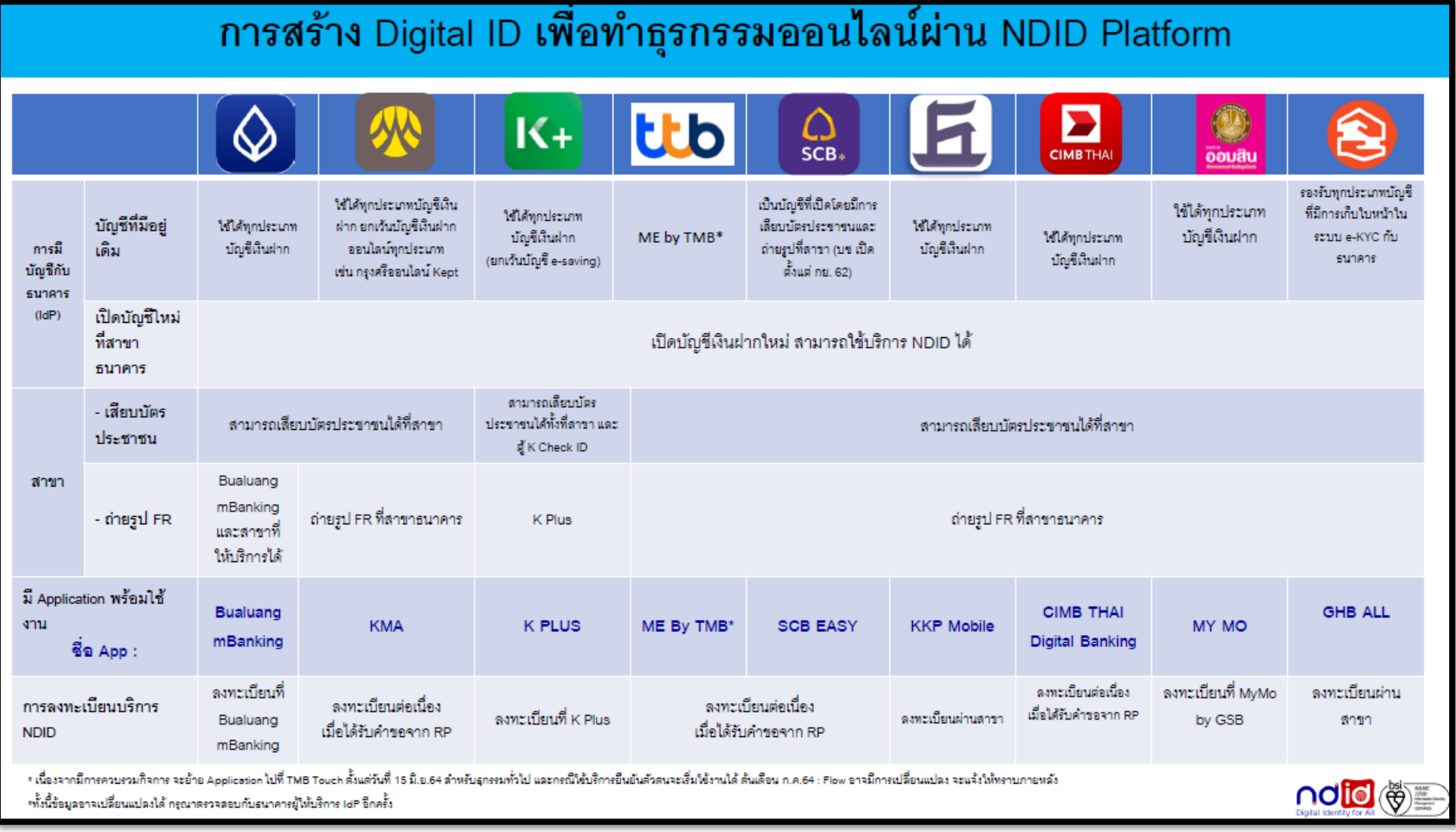

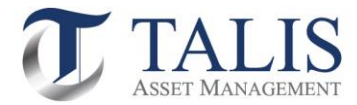

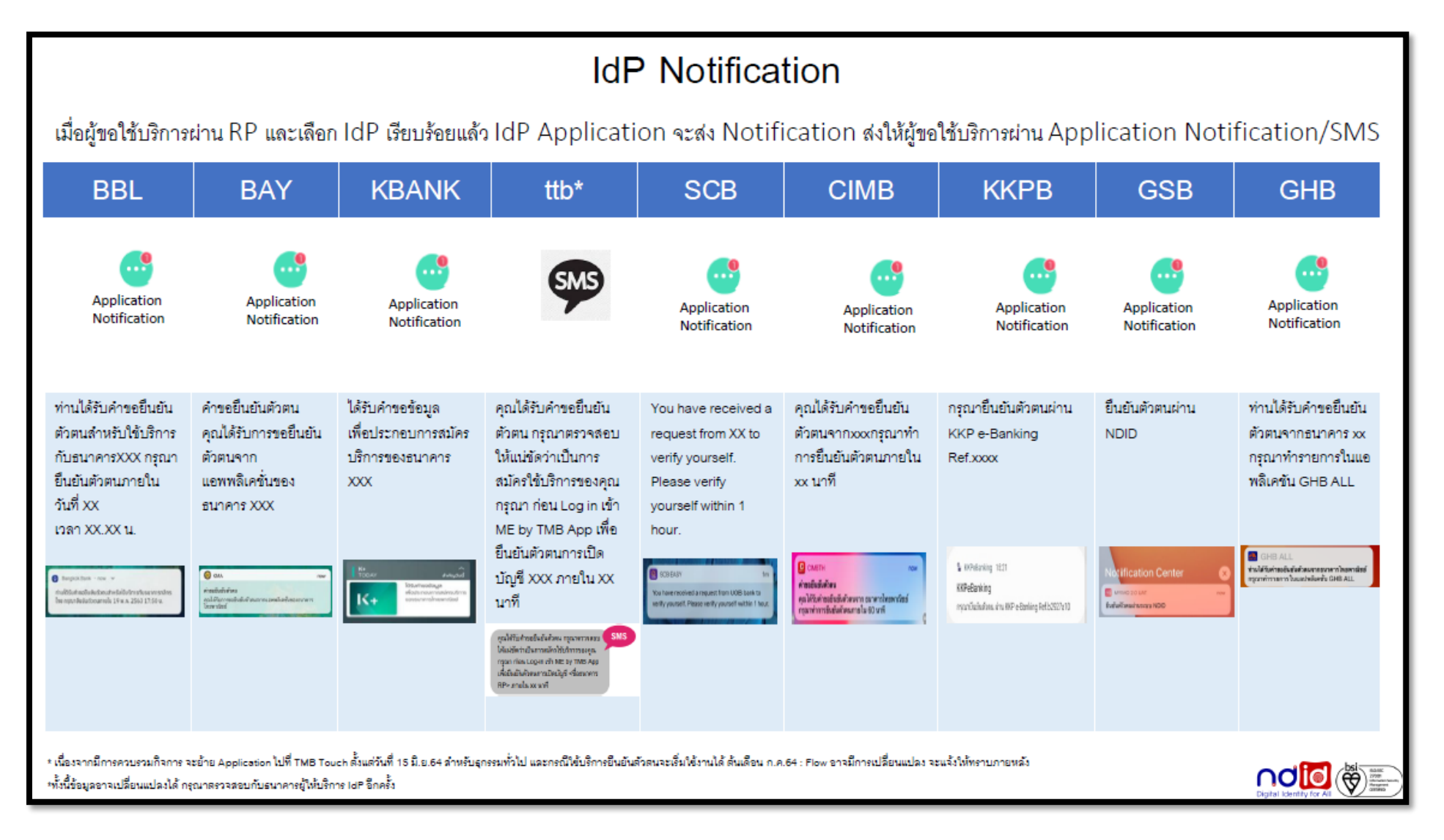

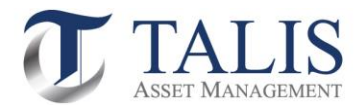

# **ตัวอย่ำง** หน้าจอที่แสดงข้อความเมื่อได้รับ IdP Error Code ต่าง ๆ

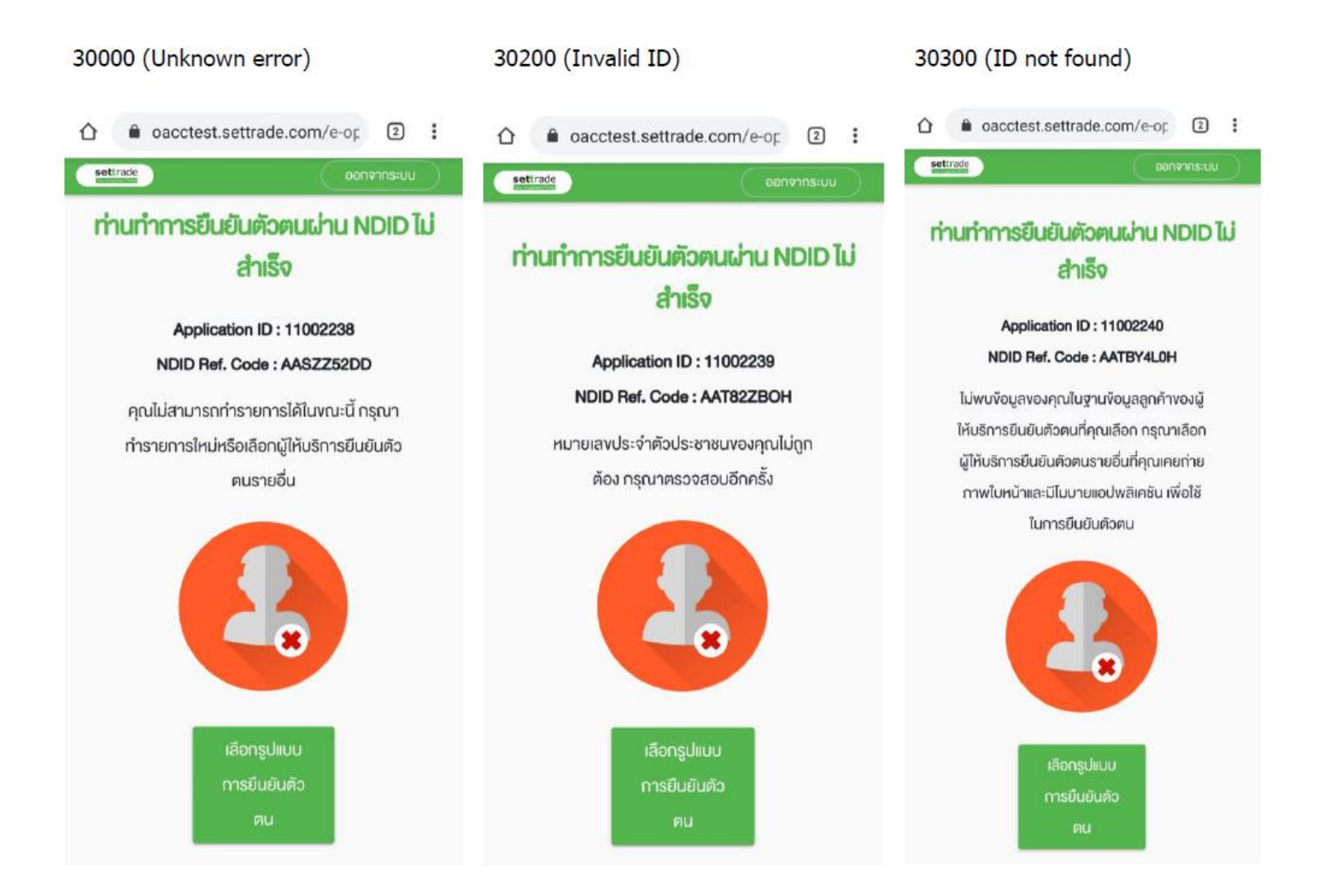

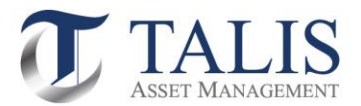

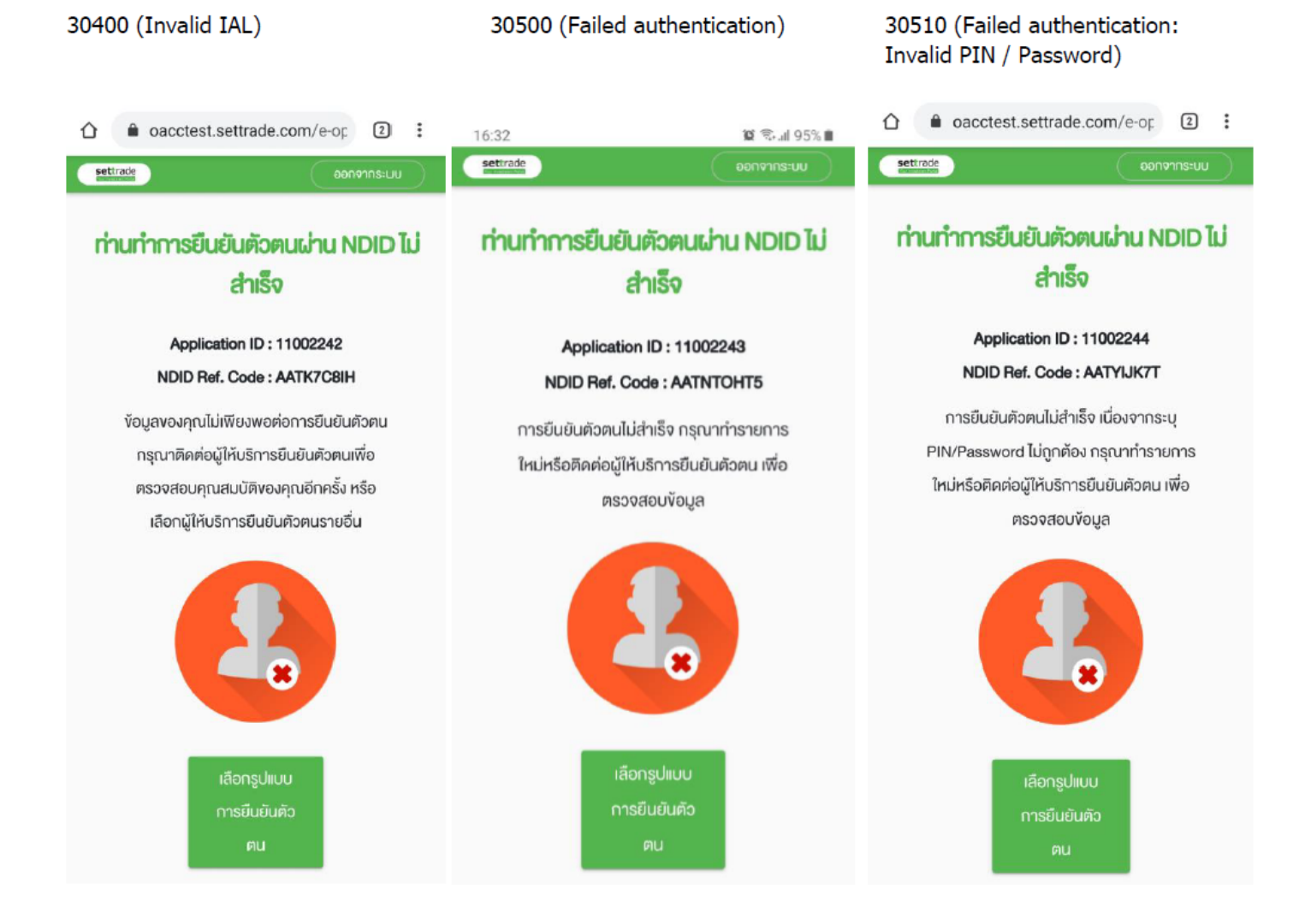

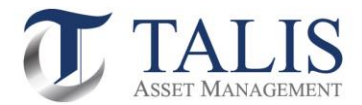

### 30520 (Failed authentication: Invalid FR)

30530 (Failed authentication: unregistered device/invalid OTP) 30600 (Canceled by User)

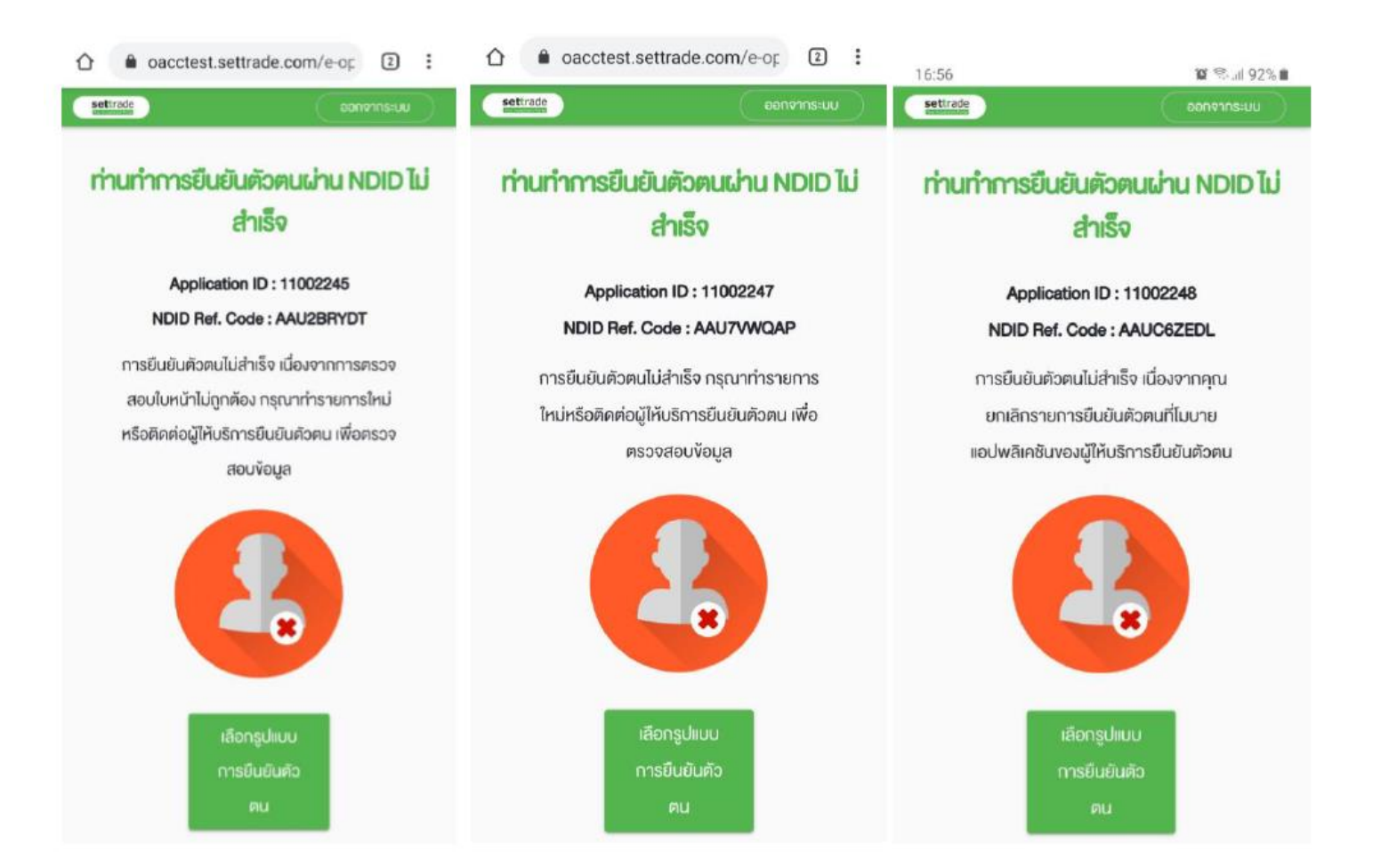

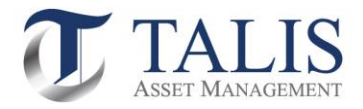

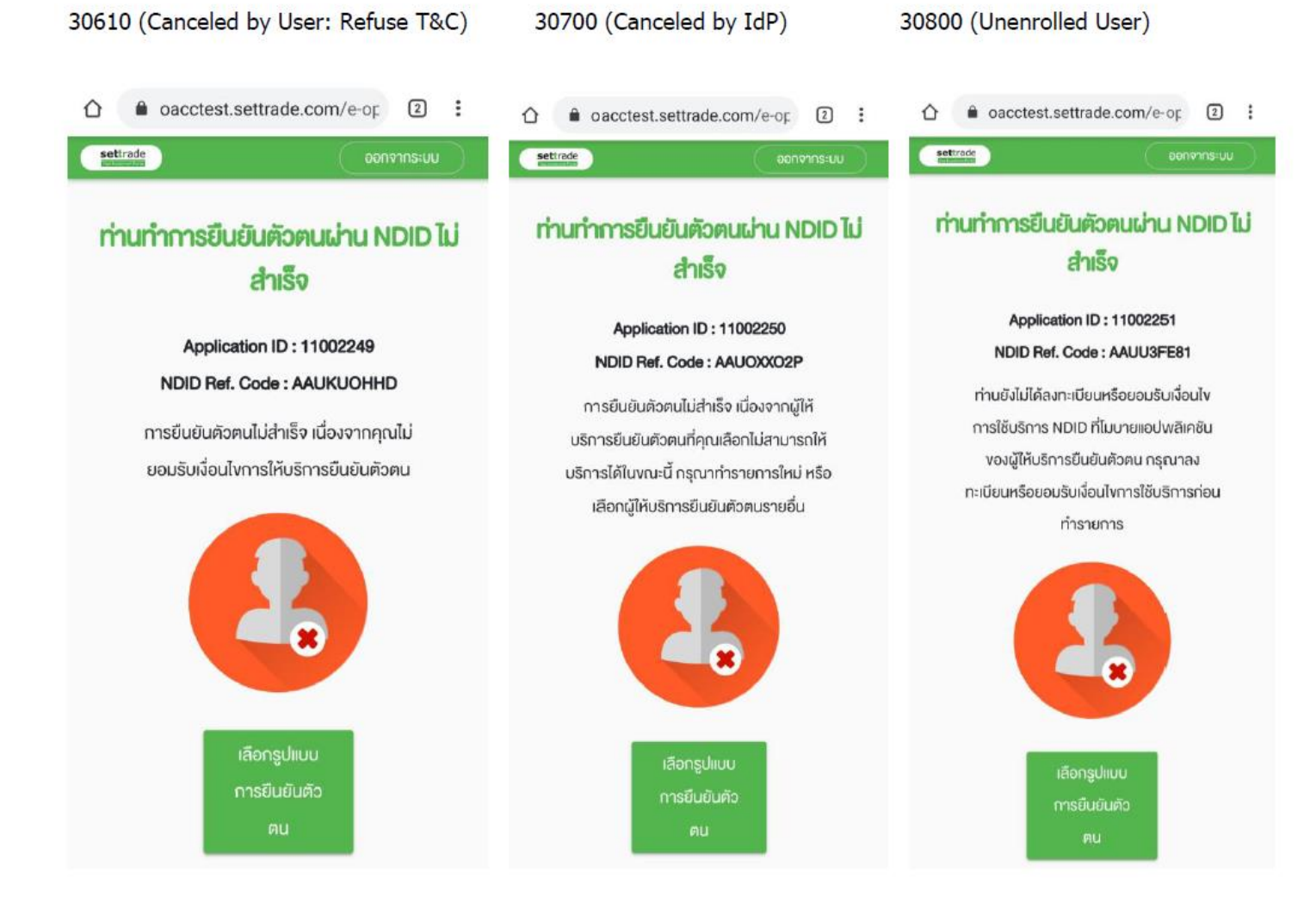

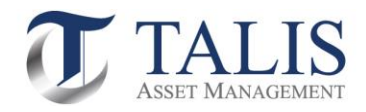

### IdP Error Code อื่นๆ จะแสดงเป็นข้อความ Default

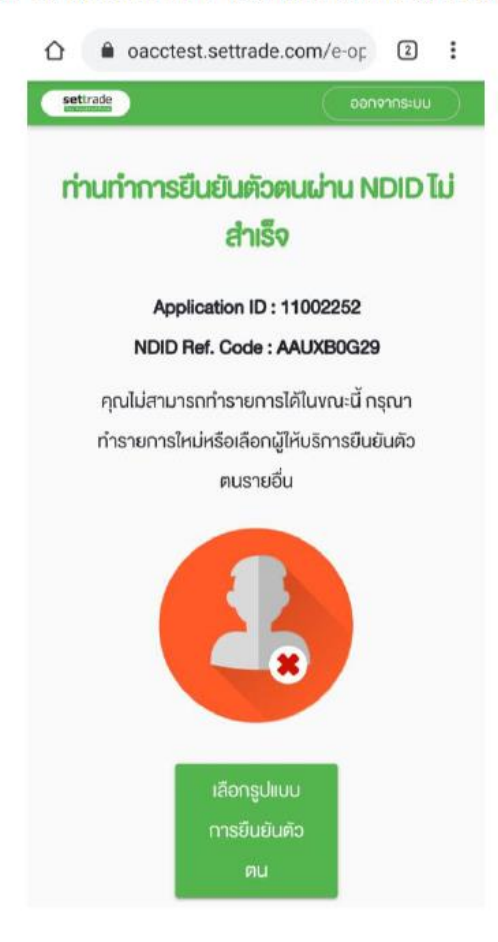

#### ===============END===============